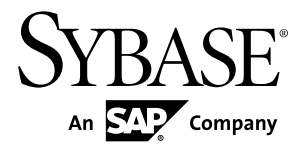

# **Guide d'installation PowerAMC™ 16.5**

Windows

### ID DU DOCUMENT : DC31025-01-1650-01

DERNIERE REVISION : Janvier 2013

Copyright © 2013 Sybase, Inc. Tous droits réservés.

Cette publication concerne le logiciel Sybase et toutesles versions ultérieures qui ne feraient pasl'objet d'une réédition de la documentation ou de la publication de notes de mise à jour. Les informations contenues dans ce document pourront faire l'objet de modificationssans préavis. Le logiciel décrit est fournisous contrat de licence et il ne peut être utilisé ou copié que conformément aux termes de ce contrat.

Les mises à jour du logiciel ne sont fournies qu'à des dates d'édition périodiques. Tout ou partie de cette publication ne peut être reproduit, transmis ou traduit, sous quelque forme ou par quelque moyen que ce soit (électronique, mécanique, manuel, optique ou autre) sans l'accord écrit préalable de Sybase, Inc.

Les marques déposées Sybase peuvent être consultées sur la page Sybase située à cette adresse [http://www.sybase.com/](http://www.sybase.com/detail?id=1011207) [detail?id=1011207](http://www.sybase.com/detail?id=1011207). Sybase et les marques mentionnées sont des marques de Sybase, Inc. ® indique le dépôt aux Etats-Unis d'Amérique.

SAP et d'autres produits et services SAP ici mentionnés, et les logos correspondants, sont des marques commerciales ou des marques déposées de SAP AG en Allemagne et dans d'autres pays à travers le monde.

Java et toutes les marques basées sur Java sont des marques ou des marques déposées d'Oracle et/ou de ses filiales aux Etats-Unis et dans d'autres pays.

Unicode et le logo Unicode sont des marques déposées d'Unicode, Inc.

Tous les autres noms d'entité et de produit utilisés peuvent être des marques ou des marques déposées de leur propriétaire respectif.

Use, duplication, or disclosure by the government is subject to the restrictions set forth in subparagraph (c)(1)(ii) of DFARS 52.227-7013 for the DOD and as set forth in FAR 52.227-19(a)-(d) for civilian agencies.

Sybase, Inc., One Sybase Drive, Dublin, CA 94568.

# **Table des matières**

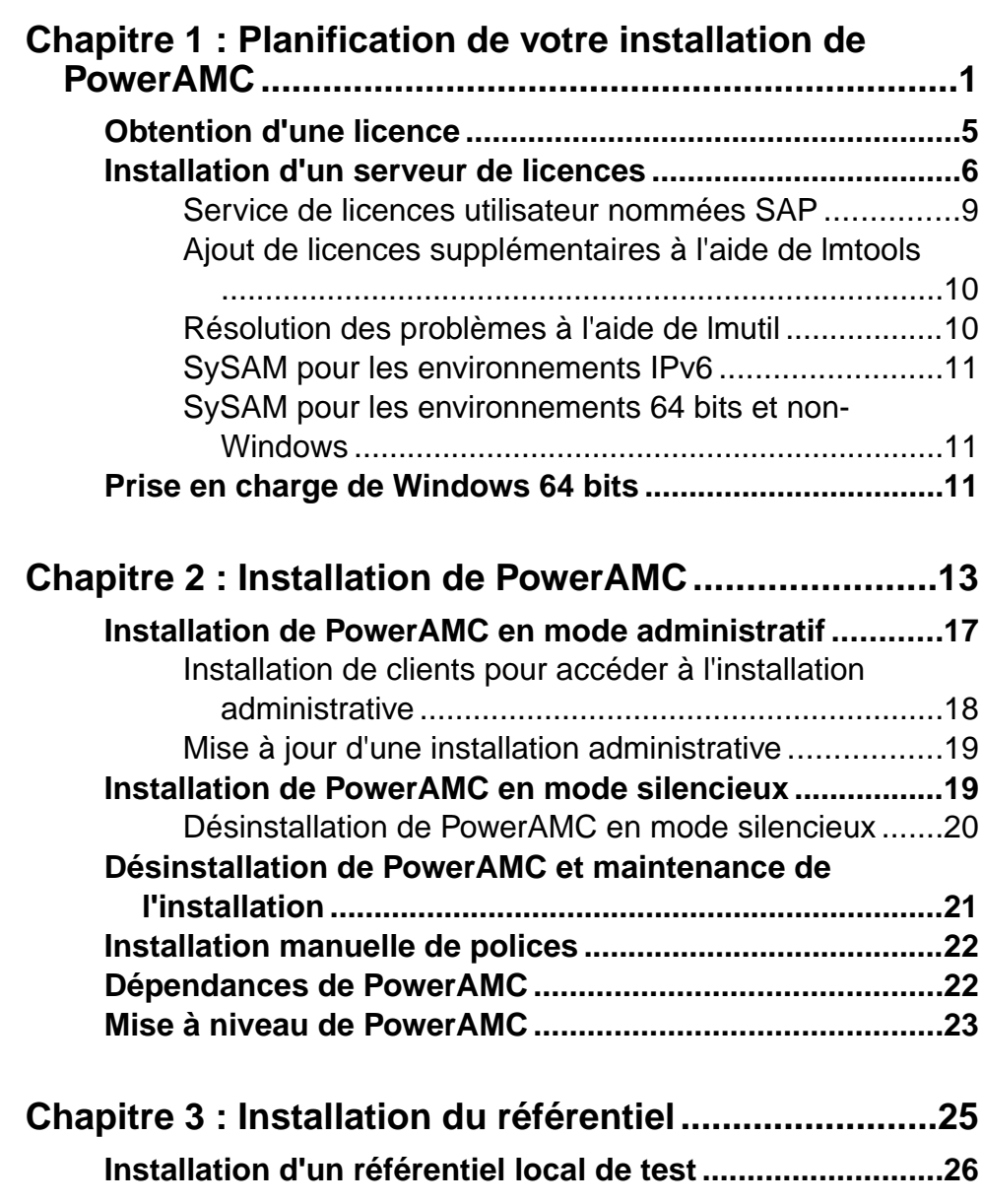

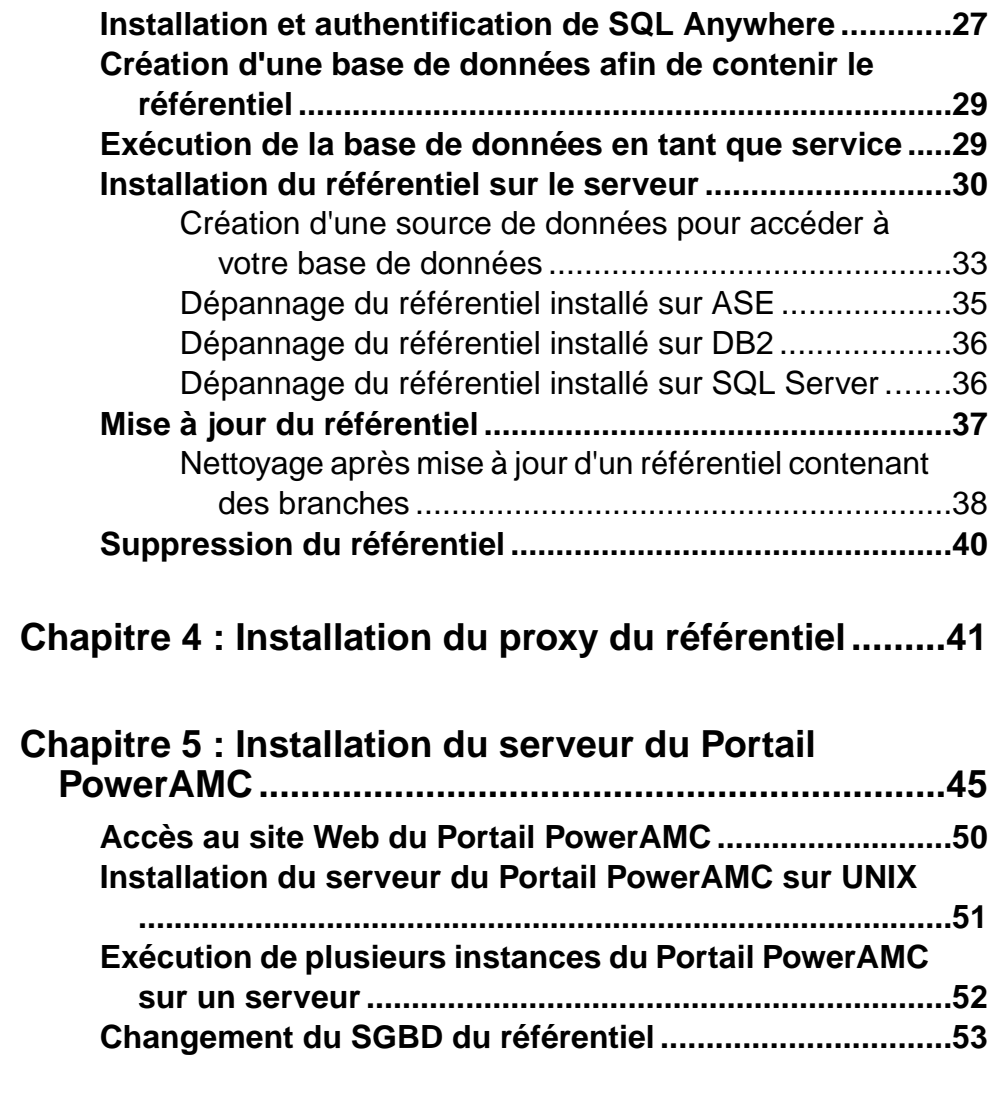

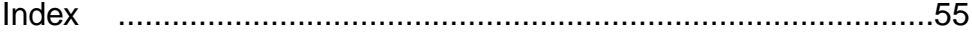

# <span id="page-4-0"></span>Chapitre 1 **Planification de votre installation de PowerAMC**

Le déploiement de PowerAMC™ implique généralement l'installation d'un serveur de licences, d'un ou de plusieurs composants de référentiel, et de machines client.

Un environnement PowerAMC peut contenir les serveurs, composants et machines client suivants :

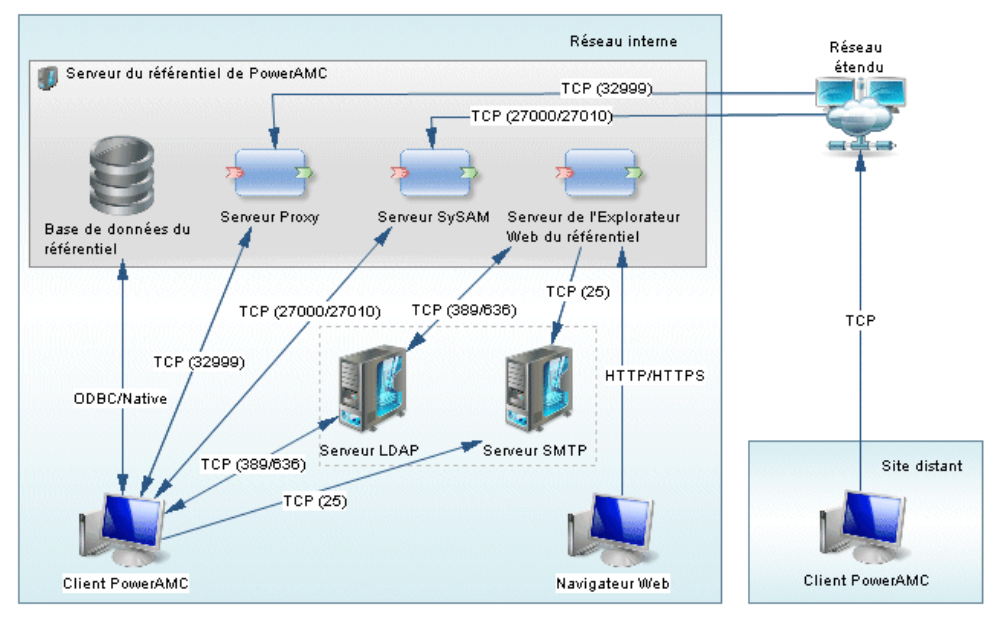

- Les composants du serveur de référentiel PowerAMC sont le plus souvent installés sur un même serveur :
	- Base de données du référentiel Requise si vous utilisez le référentiel.
	- Serveur proxy (Windows uniquement)- Requis si vous utilisez le proxy du référentiel.
	- Serveur SySAM Requis si vous utilisez des licences servies ou flottantes.
	- Serveur du portail Requis si vous utilisez le Portail PowerAMC.

Ces composants peuvent être installés sur des serveurs séparés, si vous souhaitez utiliser un serveur de base de données existant, ou pour répartir la charge du processeur afin de maximiser les performances :

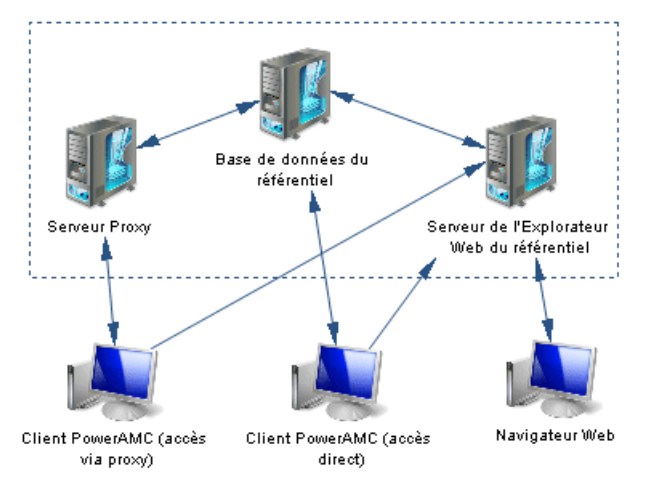

- Serveurs locaux PowerAMC peut se connecter à ces serveurs dans votre environnement local :
	- Serveur LDAP pour déléguer l'authentification des utilisateurs du référentiel.
	- Serveur SMTP pour automatiser l'envoi de notifications par courriel.
- Machines client Permet aux utilisateurs d'accéder au référentiel en utilisant les applications suivantes :
	- Client PowerAMC Peut accéder au référentiel directement ou via le proxy. PowerAMC peut être installé sur des machines Windows standard ou accédé via une machine virtuelle ou depuis un serveur centralisé. Il est recommandé aux clients situés sur des sites distants d'utiliser une connexion via un proxy.
	- Navigateur Web Permet d'accéder au référentiel via le Portail PowerAMC.

**Remarque :** Pour installer PowerAMC sans référentiel , effectuez les étapes un et deux de cette procédure, puis passez directement à [Chapitre 2, Installation de PowerAMC](#page-16-0) à la page 13.

**1.** Obtenez votre fichier de clé de licence (voir [Obtention d'une licence](#page-8-0) à la page 5).

Si vous ne disposez pas d'un fichier de clé de licence valide, vous ne pourrez installer PowerAMC que pour une période d'évaluation de 15 jours.

**2.** Installez le serveur de licences Sysam (voir [Installation](#page-9-0) d'un serveur de licences à la page 6).

Le serveur de licences est requis si vous prévoyez de partager les licences entre utilisateurs plutôt que d'affecter des licences individuelles aux machines.

**3.** Installez PowerAMC sur le poste de travail de l'administrateur (voir [Chapitre 2,](#page-16-0) [Installation de PowerAMC](#page-16-0) à la page 13).

L'installation initiale est nécessaire pour installer le référentiel PowerAMC, qui est utilisé pour stocker et partager les modèles.

- **4.** [facultatif] Installez le référentiel sur le poste de travail de l'administrateur à des fins de test et d'expérimentation (voir[Installation d'un référentiel local de test](#page-29-0) à la page 26).
- **5.** Choisissez un serveur capable de prendre en charge des transactions longues pour héberger votre référentiel. Nous vous recommandons d'utiliser au moins une machine biprocesseur dotée de 2 à 4 Go deRAM, maisles exigences précises du système dépendent de votre SGBD, du nombre d'utilisateurs simultanés ainsi que de la taille de votre référentiel.

**Remarque :** Pour pouvoir calculer la taille requise pour votre base de données de référentiel, vous devez estimer le nombre de modèles qui seront stockés ainsi que la période durantlaquelle ilsseront en cours de développement. Un modèle moyen contenant 100 objets principaux (tables ou classes) occupera un espace disque initial de 5 Mo et la taille de sa consolidation initiale se situera aux alentours de 10 Mo. En prenant un nombre moyen de modifications, chaque consolidation ultérieure fera croître la taille du fichier de 10%, de sorte qu'après une période moyenne de développement de deux mois(40 jours de travail), en comptant une consolidation par jour, la taille finale du modèle atteindra  $10MB*1.1^{40}$  soit approximativement 500 Mo. Si votre équipe doit développer 20 modèles lors d'une année, vous devez réserver 10 Go d'espace disque dans votre base de données de référentiel.

Si vous souhaitez utiliser le proxy ou le Portail PowerAMC, vous devez les installer de préférence sur la même machine que le référentiel afin d'optimiser les communications entre les différents composants.Sile serveur de référentiel n'est pas unemachineWindows Server ou s'il n'est pas capable de gérer la charge de travail supplémentaire, nous vous conseillons d'installer ces composants sur une autre machine du même segment de réseau local.

**6.** Installez SQL Anywhere® sur le serveur du référentiel, créez une base de données pour héberger le référentiel PowerAMC (voir Installation et [authentification](#page-30-0) de SQL Anywhere à la page 27), puis créez un service pour exécuter la base de données (voir [Exécution](#page-32-0) de la [base de données en tant que service](#page-32-0) à la page 29).

Vous pouvez également sélectionner ou créer une base de données utilisant l'un des SGBD pris en charge :

- Adaptive Server® Enterprise
- Oracle 8 et versions supérieures
- IBM DB2 Common Server et DB2 for OS/390
- Informix 2000
- Microsoft SQL Server 2000 et versions supérieures Nous vous recommandons d'utiliser un serveur qui ne gère pas déjà une forte charge de transactions, car PowerAMC procède à de longues transactions synchrones lors des opérations de consolidation et d'extraction.

**Remarque :** Le liste la plus à jour des SGBD pris en charge est disponible à l'adresse <http://certification.sybase.com>.

- **7.** Installez le référentiel dansla nouvelle base de données(voir Installation du [référentielsur](#page-33-0) [le serveur](#page-33-0) à la page 30).
- **8.** [facultatif] Installez le proxy de référentiel sur le serveur de référentiel (voir [Chapitre 4,](#page-44-0) [Installation du proxy du référentiel](#page-44-0) à la page 41).

Le proxy simplifie et sécurise la connexion à votre référentiel et peut permettre d'améliorer les performances dans des environnements où les clients seront connectés par l'intermédiaire d'un réseau longue distance ou d'un réseau local complexe, ou si vous êtes amené à travailler régulièrement sur des modèles très volumineux (plus de 15 Mo).

**9.** [facultatif] Installez le Portail PowerAMC sur le serveur du référentiel (voir *Chapitre 5.*] [Installation du serveur du Portail PowerAMC](#page-48-0) à la page 45).

Le Portail PowerAMC permet d'accéder aux modèles de votre référentiel via un navigateur Web.

- **10.**Spécifiez votre politique de mot de passe, le cas échéant connectez-vous à un serveur LDAP pour déléguer l'authentification des utilisateurs du référentiel et à un serveur SMTP afin de configurerl'envoi de notifications, puis créez des comptes utilisateur et des groupes dotés des droits et permissions appropriés afin de permettre aux utilisateurs de se connecter au référentiel (voir Guide des fonctionnalités générales > Administration de PowerAMC > Contrôle de l'accès au référentiel).
- **11.** [facultatif] Personnalisez l'interface de PowerAMC afin de l'optimiser pour les différents groupes d'utilisateurs et pour définir des ressources partagées et des modèles de référence :
	- Préparez les profils permettant de personnaliser l'interface de PowerAMC (en masquant des types de modèle, des objets et des propriétés et en personnalisant les menus, barres d'outils et paramètres), et associez-les aux utilisateurs et groupes appropriés(voir Guide desfonctionnalités générales <sup>&</sup>gt; Administration de PowerAMC > Personnalisation de l'interface de PowerAMC).
	- Préparez des modèles de référence partagés et un glossaire d'entreprise en vue d'un déploiement chez les utilisateurs (voir Guide des fonctionnalités générales > Administration de PowerAMC > Déploiement d'un glossaire et d'une bibliothèque d'entreprise).
	- Préparez des fichiers de ressource personnalisés (par exemple, des SGBD, des langages et des extensions) en vue d'un déploiement chez les utilisateurs (voir Guide des fonctionnalités générales > Administration de PowerAMC > Déploiement d'un glossaire et d'une bibliothèque d'entreprise > Déploiement d'une bibliothèque d'entreprise > Partage des fichiers de ressources via la bibliothèque).
- **12.** Installez PowerAMC sur les machines des utilisateurs (voir [Chapitre 2, Installation de](#page-16-0) [PowerAMC](#page-16-0) à la page 13).

**Remarque** : Si vous n'utilisez pas le proxy de référentiel, vous devrez également installer le client SQL Anywhere (ou un client ou pilote approprié pour votre SGBD) sur toutes les machines client afin de leur permettre de se connecter au référentiel.

# <span id="page-8-0"></span>**Obtention d'une licence**

Lorsque vous achetez des produits Sybase® activés par SySAM 2, vous devez générer, télécharger et déployer des licences de produit SySAM.

- Si vous avez acheté votre produit chez Sybase ou chez un revendeur agréé Sybase, rendezvous dans le Sybase Product Download Center (SPDC) à l'adresse [https://](https://sybase.subscribenet.com/) [sybase.subscribenet.com](https://sybase.subscribenet.com/), puis connectez-vous afin de générer des clés de licence. Le processus de génération de licences peut varier légèrement, selon que vous avez commandé directement chez Sybase ou chez un revendeur Sybase.
- Si vous avez commandé votre produit dans le cadre d'un contrat SAP® et que vous avez été redirigé vers un téléchargement depuis SAP Service Marketplace (SMP), vous pouvez utiliser SMP depuis *<http://service.sap.com/licensekeys>* afin de générer des clés de licence pour des produits Sybase qui utilisent des licences SySAM 2.

### *ID d'hôte*

Pour pouvoir obtenir une licence, vous devez connaître l'*ID d'hôte* ainsi que le nom de l'ordinateur qui fera office de serveur de licences. Vous pouvez obtenir ces valeurs lors de l'installation deSYSAM sur la troisième page du programme d'installation,lorsque vous êtes invité à charger le fichier de licence ou en copier le contenu. Les adresses Ethernet sont des valeurs hexadécimales de 12 caractères composées de chiffres entre 0 et 9 et de lettre de A àF, qui peuvent être saisies dans l'un des formats suivants :

- 12AB34CD56EF
- 12-AB-34-CD-56-EF
- 12:AB:34:CD:56:EF

Votre ID d'hôte est obtenu en saisissant les 8 premiers caractères de l'adresse Ethernet dans l'un des formats suivants :

- 12AB34CD
- 12AB-34CD

Note: Dans le cas de certaines plateformes, les ID d'hôte peuvent être spécifiés au format décimal, auquel cas vous devez préfixer l'ID d'hôte avec un signe #. Exemple : #1039716963

Pour les plateformes Windows, si votre machine n'est pas dotée d'un adaptateur réseau, vous pouvez utiliserle numéro de série du disque comme ID d'hôte alternatif. Utilisez la commande lmutil lmhostid -vsn ou exécutez DIR C: pour obtenir le numéro de série, supprimez le tiret et saisissez le avec un préfixe DISK\_SERIAL\_NUM=. Par exemple : DISK\_SERIAL\_NUM=3e2e17fd

# <span id="page-9-0"></span>**Installation d'un serveur de licences**

Si vous avez l'intention d'utiliser une licence autonome ou flottante délivrée par un serveur de licences, vous devez installer le serveur de licences SySAM fourni comme faisant partie de l'installation de PowerAMC ou localiser un serveur de licences SySAM auquel des licences PowerAMC peuvent être affectées.

Le serveur de licences fournit une licence à un utilisateur sur demande et la récupère lorsque que cette dernière n'est plus utilisée. Si la licence est déjà utilisée, le serveur de licences vous informe qu'aucune licence n'est disponible.

Vous devez avoir déjà obtenu un fichier de licence avant de pouvoir installer le serveur de licences (voir [Obtention d'une licence](#page-8-0) à la page 5).

**Remarque :** Evitez d'installer un serveur de licences et l'application PowerAMC sur la même machine. Les serveurs de licence installés avec la version 11 de PowerAMC ne sont pas compatibles avec la version 12 et les version suivantes. Nous vous recommandons de désinstaller le serveur de la version 11 si vous ne l'utilisez plus.

Si vous empruntez une licence mobile et que votre poste de travail contient d'autres applications utilisant des licences Flexlm, vous risquez de rencontrer des problèmes de restitution de licences au serveur.

- **1.** Sélectionnez la machine sur laquelle vous souhaitez installer le serveur de licences SySAM (il doit s'agit d'une machine sur laquelle vous n'allez installer aucun produit Sybase), et insérez le CD PowerAMC dans le lecteur.
- **2.** Cliquez sur le bouton **Installer un serveur de licences** pour afficher l'Assistant Sybase Software Asset Management :

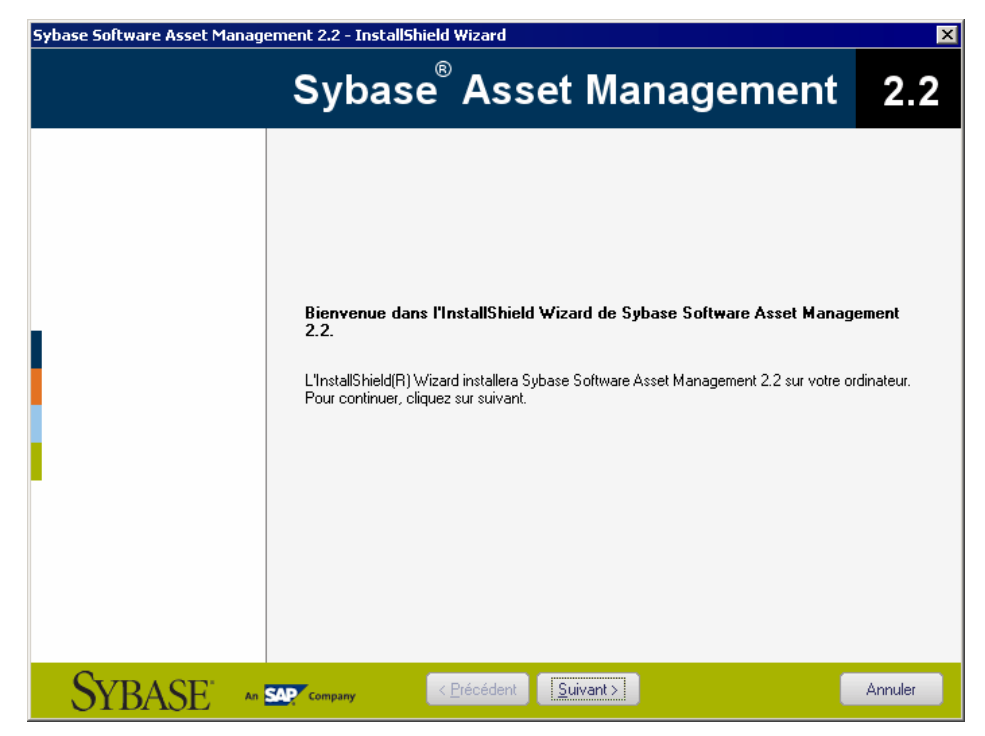

- **3.** Cliquez sur**Suivant** pour afficher la page de contrat de licence. Lisez le contrat de licence et cliquez sur le bouton radio **J'ACCEPTE** pour accepter les termes du contrat. Si vous cliquez sur le bouton radio **JE N'ACCEPTE PAS**, l'installation est annulée.
- **4.** Cliquez sur**Suivant** pour afficher la page de définition de fichier de licence. Cliquez sur le bouton **Charger** et sélectionnez le répertoire contenant votre fichier de licence. Le contenu du fichier de licence est automatiquement affiché dans la zone Clé de licence.

Si vous ne disposez pas d'un fichier de licence, reportez-vous à *[Obtention](#page-8-0) d'une licence* à la page 5.

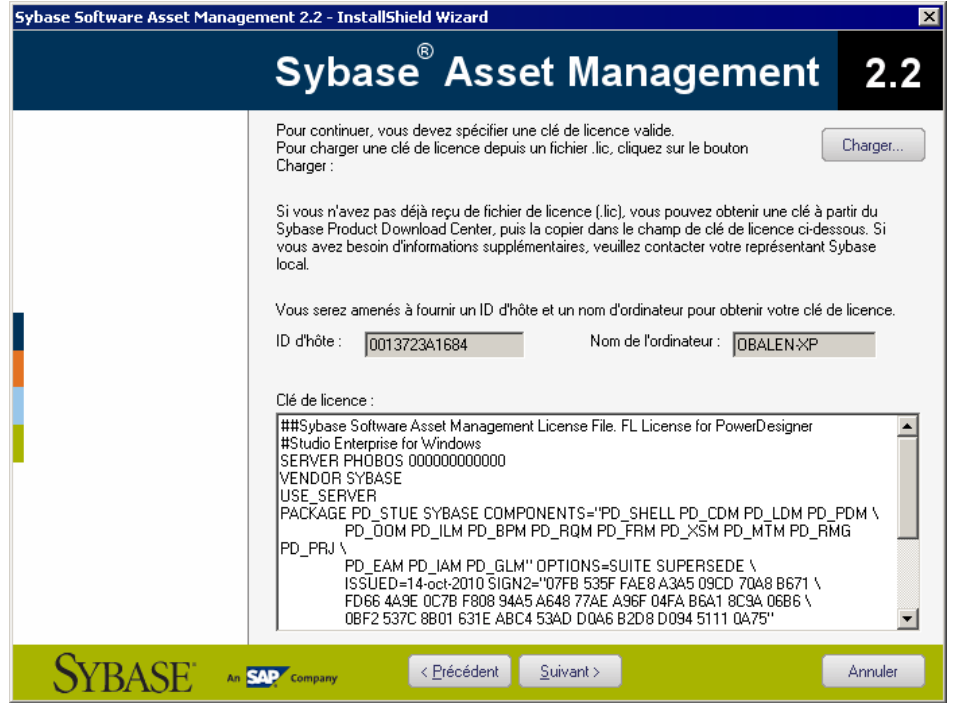

- **5.** Cliquez sur **Suivant** pour afficher la page de sélection de dossier. Acceptez le répertoire d'installation suggéré ou sélectionnez un autre répertoire, puis cliquez sur **Suivant** pour passer à la page des paramètres.
- **6.** Cliquez sur **Suivant** pour accepter la configuration actuelle et commencer la copie des fichiers.

La copie des fichiers commence. Une boîte de dialogue de progression s'affiche pendant que le programme d'installation copie les fichiers dans le répertoire de destination. Une fois l'installation terminée :

- Si SySAM devait être installé, vous pouvez choisir de lancer le serveur de licences comme un service.
- Si les licences PowerAMC étaient affectées à un serveur de licences existant, vous pouvez choisir de relire les licences afin de mettre à jour le fichier de licences du serveur.
- **7.** Cliquez sur **Terminer** pour quitter l'Assistant.

**Remarque :** Si un pare-feu est activé sur l'ordinateur sur lequel le serveur de licences est installé, les ports 27000 et 27010 doivent être ouverts dans ce pare-feu. Pour un pare-feu Windows, vous pouvez être contraint d'ajouter le port 27000 et l'exécutable SySAM (par exemple C:\Sybase\SYSAM-2\_1\Bin\SYBASE.exe dans la liste des exceptions.

<span id="page-12-0"></span>En outre, sur les plates formes Windows et UNIX, éditez les fichiers de serveur de licences pour ajouterle port 27000 surla ligne qui commence par SERVER et ajoutez une nouvelle ligne VENDOR SYBASE PORT=27010 directement après. Une fois cette opération terminée, ces lignes doivent se présenter comme suit:

```
SERVER nom_serveur id_serveur 27000
VENDOR SYBASE PORT=27010
```
### **Service de licences utilisateur nommées SAP**

Les licences d'utilisateur nommé (Named User licenses) sont des licences flottantes qui sont servies par SySAM et permettent à une personne particulière d'utiliser PowerAMC sur n'importe quel ordinateur sur laquelle elle est installée. Vous devez créer un fichier d'option spécial SySAM afin d'affecter correctement les licences d'utilisateur nommé.

**1.** Créez un nouveau fichier de texte nommé SYBASE.opt dans le répertoire

SYSAM-2\_0\licenses et saisissez vos informations de licence utilisateur nommé au format suivant :

```
GROUP NomGroupe Membre [Membre...]
INCLUDE CodePackage GROUP NomGroupe [NomGroupe...]
```
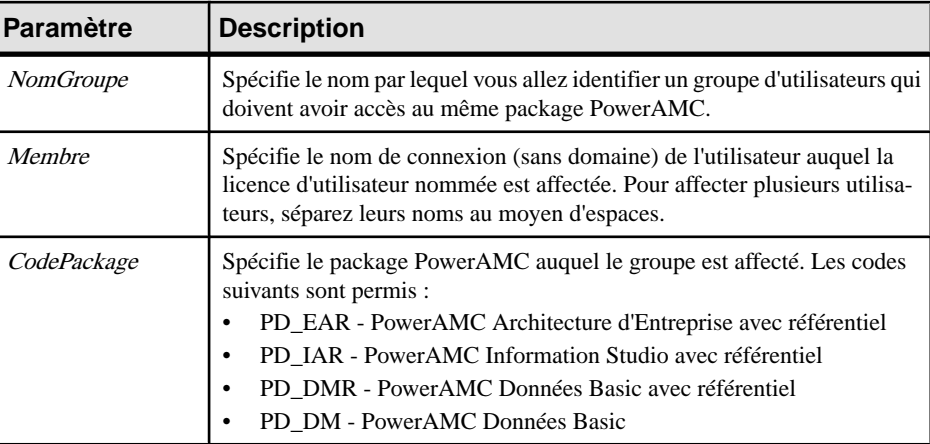

Les paramètres suivants sont disponibles :

### Par exemple :

```
GROUP UtilisateursEntreprise Jane Bill Harry
GROUP UtilisateursDonnéesA Phil Jack Sally
GROUP UtilisateursDonnéesB James Thomas Percy
INCLUDE PD_EAR GROUP UtilisateursEntreprise
INCLUDE PD_DMR GROUP UtilisateursDonnéesA UtilisateursDonnéesB
```
**2.** Enregistrez le fichier, puis redémarrez le service de licences SySAM pour l'activer.

Les licences utilisateur nommé sont maintenant disponibles pour utilisation.

**Remarque :** Les utilisateurs auxquels une licence utilisateur nommé a été affectée doivent sélectionner l'option Licence flottante lorsqu'ils installent PowerAMC ou qu'ils utilisent

l'Assistant Gestionnaire de licences.SySAM détecte le nom de connexion etsertla licence appropriée.

### <span id="page-13-0"></span>**Ajout de licences supplémentaires à l'aide de lmtools**

Le serveur de licences doit se configurer correctement à l'installation. Si vous devez ensuite ajouter deslicencessupplémentaires ou administrer le serveur, vous pouvez le faire à l'aide de lmtools.exe.

- **1.** Double-cliquez sur **SYSAM-***x\_x***\Bin\lmtools.exe** pour afficher la boîte de dialogue LMTOOLS.
- **2.** Sur l'onglet **Service/License File**, sélectionnez **SYSAM** dans la liste des serveurs :

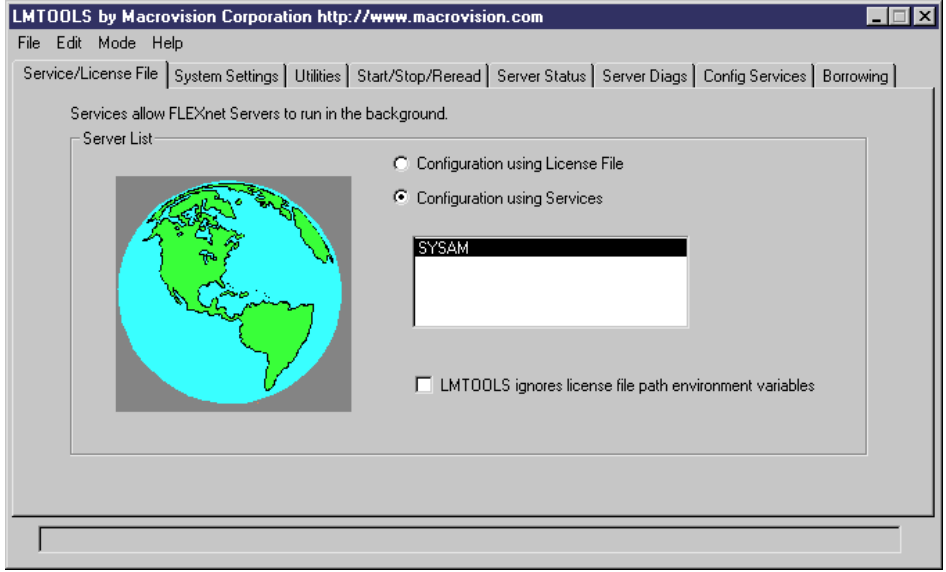

- **3.** Cliquez sur l'onglet **Start/Stop/Reread** puis cliquez sur le bouton **Reread Licence File** pour forcer le serveur à lire le fichier sybpdes.lic et mettre à jour le nombre de licences.
- **4.** Sélectionnez **File > Exit** pour fermer la boîte de dialogue LMTOOLS.

Pour obtenir des informations détaillées sur lmtools, cliquez sur le lien SySAM Documentation Collection dans la page <http://www.sybase.com/sysam>.

### **Résolution des problèmes à l'aide de lmutil**

lmutil.exe, qui est disponible dans le répertoire SYSAM-*x\_x*\Bin, fournit différentes fonctionnalités de diagnostic.

Par exemple, la commande suivante peut être utilisée pour trouver les utilisateurs qui ont emprunté des licences :

```
lmutil lmstat -a -c <port>@<hôte> avec <port> et <hôte> comme 
informations du serveur de licences.
```
<span id="page-14-0"></span>Pour obtenir des informations détaillées sur lmutil, cliquez sur le lien SySAM Documentation Collection dans la page <http://www.sybase.com/sysam>.

### **SySAM pour les environnements IPv6**

Par défaut, la version Windows 32 bits de SySAM pour IPv4 est fournie avec le programme d'installation dePowerAMC. Vous pouvez facilement ajouter la prise en charge de IPv6 après l'installation en copiant les exécutables appropriés dans le répertoire d'installation.

- **1.** Lancez SYSAM-*x\_x*\Bin\lmtools.exe, puis cliquez sur l'onglet **Start/Stop/ Reread**.
- **2.** Sélectionnez le serveur SYSAM dans la liste, puis cliquez sur **Stop Server** (vous pouvez être amené à cocher la case **Force Server Shutdown** si des licences sont empruntées).
- **3.** Ouvrez le dossier SYSAM-*x\_x*\Bin\binIPv6, puis copiez les fichiers lmgrd.exe et SYBASE.exe dans SYSAM-*x\_x*\Bin, en écrasant les versions existantes.
- **4.** Revenez à l'onglet**Start/Stop/Reread**dansla boîte de dialogue LMTOOLS, puis cliquez sur **Start Server**.

### **SySAM pour les environnements 64 bits et non-Windows**

Vous pouvez obtenir un serveur SySAM pour Windows 64 bits ou pour un environnement non-Windows depuis le site Web de Sybase.

**Remarque** : La version 32 bits de SySAM va fonctionner sur une machine Windows 64 bits, mais si vous préférez installer une version 64 bits, vous pouvez la télécharger depuis le site Web de Sybase.

Pour télécharger une version 64 bits de SySAM pour Windows ou un serveur SySAM pour un environnement non-Windows, allez à la page <http://www.sybase.com/sysam>, sélectionnez **SySAM Standalone License Servers**, puis sélectionnez les instructions de téléchargement.

**Remarque :** Toute licence activée pour un serveur Windows doit être réactivée pour toutes autres plate-forme.

# **Prise en charge de Windows 64 bits**

PowerAMC n'est disponible qu'en mode 32 bits, mais l'installation sur une version 64 bits de Windows est prise en charge.

Pour vous assurer que PowerAMC puisse communiquer avec vos sources de donnée, utilisez la version 32 bits de l'outil Administrateur ODBC.PowerAMC ne peut passe connecter à des DSN ODBC 64 bits. Pour plus d'informations sur l'utilisation des DSN 32 bits sur une version 64 bits de Windows, voir <http://support.microsoft.com/kb/942976>.

Chapitre 1 : Planification de votre installation de PowerAMC

# <span id="page-16-0"></span>Chapitre 2 **Installation de PowerAMC**

Vous pouvez installer directement PowerAMC sur des machines client individuelles, y compris sous la forme d'un plugin pour les IDE Eclipse et Visual Studio. Vous pouvez également procéder à une installation silencieuse demasse ou à une installation administrative sur un serveur réseau.

**Remarque :** Vous devez obtenir une clé de licence (voir *[Obtention d'une licence](#page-8-0)* à la page 5) et, le cas échéant, installer et configurer votre serveur de licences (voir [Installation d'un](#page-9-0) [serveur de licences](#page-9-0) à la page 6) avant de commencer.

La configuration minimale pour PowerAMC est la suivante :

- Microsoft Windows XP, Vista, 7 ou 8 ou bien Microsoft Windows Server 2003 ou 2008
- Processeur de 1,5 GHz
- 2 Go de RAM
- Carte graphique SVGA (ou à résolution supérieure) et moniteur couleur compatible (800x600)
- Lecteur de CD-ROM
- 1 Go d'espace disque pour l'installation de tous les modules principaux (et des vidéo de démonstration).

Pour plus d'informations sur les environnements et bibliothèques requis par PowerAMC, voir [Dépendances de PowerAMC](#page-25-0) à la page 22.

**Remarque :** Les utilisateurs qui ne sont pas administrateur peuvent recevoir un message d'avertissement lors de l'installation, car cette dernière requiert un accès en écriture sur certains répertoires ainsi que sur le Registre pouvant leur faire défaut. L'installation peut toutefois se poursuivre en dépit de ce message.

**1.** Insérez le CD-ROM PowerAMC dans le lecteur.

Sile programme d'installation ne démarre pas automatiquement et n'affiche pasla boîte de dialogue initiale, double-cliquez sur le fichier SETUP.EXE dans le répertoire d'installation sur le CD-ROM.

- **2.** Cliquez sur le bouton **Installer PowerAMC 16.5** pour afficher la page de bienvenue, puis cliquez sur **Suivant** pour passer à la page de sélection de licence.
- **3.** Sélectionnez l'un des types de licence suivants :
	- *Version d'évaluation* il s'agit d'une version pleinement fonctionnelle, mais elle ne reste valide que pour une période d'évaluation de 15 jours, qui vous permet d'essayer les différentes tâches de modélisation. Si vous avez besoin de plus de 15 jours pour évaluer PowerAMC vous pouvez obtenir une extension auprès de Sybase.
- Mode autonome Licence locale PowerAMC est installé et verrouillé sur une machine particulière. Cliquez sur**Suivant** pour passer à la page de clé de licence, dans laquelle vous devez charger un fichier de licence valide (voir [Obtention](#page-8-0) d'une licence à la page 5).
- Mode autonome Serveur de licences fourni par un ou plusieurs serveurs de licences SySAM, etlimité à unemachine particulière.Cliquez sur**Suivant** pour passer à la page de serveur de licences, dans laquelle vous devez spécifier le nom de votre serveur de licences.
- Licence flottante Serveur de licences fourni par un ou plusieurs serveurs de licences SySAM, qui gère l'affectation et la récupération de licences au sein d'un pool d'utilisateurs. Cliquez sur **Suivant** pour passer à la page de serveur de licences, dans laquelle vous devez spécifier le nom de votre serveur de licences.

Pour plus d'informations sur les licences de PowerAMC, voir Guide des fonctionnalités générales > Modélisation avec PowerAMC > Notions de base relatives à PowerAMC > Gestion des licences.

- **4.** [pour les licences servies] Cliquez sur **Suivant** pour afficher la page de sélection de package, danslaquelle vous pouvez sélectionnerle package à installer. La liste affiche tous les packages disponibles sur le serveur, mais ne reflète pas nécessairement la disponibilité d'une licence pour un package particulier.
- **5.** Cliquez sur**Suivant** pour afficherla page d'accord de licence.Sélectionnez l'emplacement auquel vous souhaitez installer le logiciel, lisez l'Accord de licence, puis cliquez sur l'option **J'accepte** pour accepter les termes du contrat. Si vous cliquez sur l'option **Je n'accepte pas**, vous ne pouvez pas poursuivre l'installation.

**Remarque :** Vous pouvez imprimer le contrat de licence à partir du répertoire Setup \Licences sur le CD du produit.

**6.** Cliquez sur**Suivant** pour passer à la page de sélection de répertoire. Acceptez le répertoire d'installation par défaut ou choisissez-en un autre en cliquant sur le bouton **Parcourir**.

Il est fortement recommandé d'éviter d'installer une nouvelle version majeure de PowerAMC dans un répertoire contenant déjà une autre version de PowerAMC.

**7.** Cliquez sur **Suivant** pour passer à la page de sélection de composants, qui répertorie produits et fonctionnalités disponibles pour l'installation. Chaque noeud peut être développé afin de vous permettre de sélectionner ou de désélectionner des sousfonctionnalités :

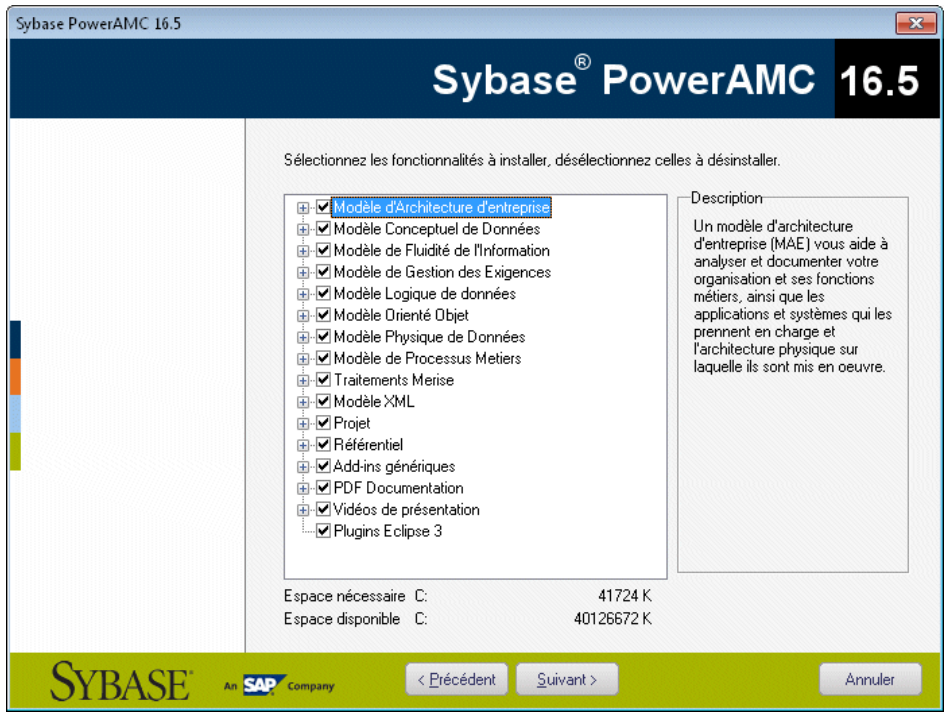

### **Remarque :**

- Le plugin PowerAMC pour Eclipse est disponible pour Eclipse v3.2 à v3.6. Pour plus d'informations, voir Guide des fonctionnalités générales > Modélisation avec PowerAMC > Le plugin PowerAMC pour Eclipse.
- Le plugin PowerAMC pour Microsoft Visual Studio et Team Foundation est disponible pour les version 2005, 2008 et 2010 de Visual Studio . Pour plus d'informations, voir Guide des fonctionnalités générales > Modélisation avec PowerAMC > Le complément PowerAMC pour Visual Studio.
- Les pilotes SQL Anywhere fournissent la connectivité avec un référentiel installé sur SQL Anywhere, qui est fourni avec PowerAMC (voir *Installation et [authentification](#page-30-0) de* [SQL Anywhere](#page-30-0) à la page 27).

Cochez ou décochez les cases appropriées, puis cliquez sur **Suivant**.

**8.** Si vous sélectionnez Plugins Eclipse 3 dans la liste des composants, la page de sélection de répertoire Eclipse s'affiche. Cliquez sur le bouton **Parcourir** pour spécifier un répertoire contenant une installation Eclipse valide.

**Remarque :** Si vous avez manuellement installé le plugin PowerAMC pour Eclipse de la version 10 ou 11 et que vous souhaitez mettre à niveau vers la version 16.x, vous devez d'abord supprimer manuellement le plugin. Pour ce faire, ouvrez le répertoire d'Eclipse, et

supprimez les dossiers liés à PowerAMC sous les dossiers \configuration, \features et \workspace\.metadata\.plugins.

**9.** Cliquez sur **Suivant** pour passer à la page Profils utilisateur. Sélectionnez les profils utilisateur à appliquer immédiatement à votre installation.

Notez que quel que soit le choix effectué sur cette page, tous les profils seront installés et vous pouvez appliquer n'importe quels profils aprèsl'installation.Si voussélectionnez des profils contradictoires (par exemple, Notation E/R et Notation Barker, dans la catégorie MCD), c'est celui qui figure en dernier dans la liste qui sera appliqué :

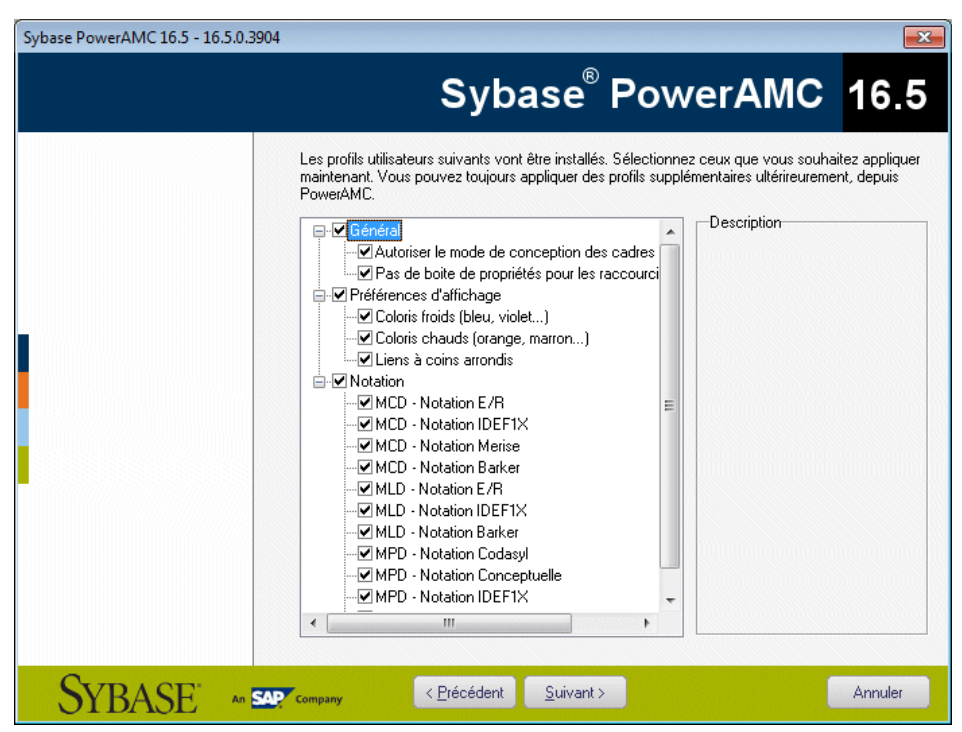

Pour plus d'informations sur les profils utilisateur, et notamment sur la façon de rendre vos propres profils disponibles pour le programme d'installation, voir Guide des fonctionnalités générales > Modélisation avec PowerAMC > Personnalisation de votre environnement de modélisation > Profils utilisateur.

- **10.** Cliquez sur**Suivant** pour passer à la page Dossier de programmes. Vous pouvez utiliser le dossier par défaut, ou bien en sélectionner ou en créer un nouveau.
- **11.** Cliquez sur **Suivant** pour passer à la page des Configuration actuelle, qui récapitule vos sélections. Cochez la case **Conserver les paramètres de PowerAMC** pour conserver les paramètres définis dans la version précédente installée sur votre machine.

**Remarque :**Pour les nouvelles versions majeures, même si vous décidez de conserver les paramètres des versions antérieures, les chemins nommés des ressources (par exemple

<span id="page-20-0"></span>\_DBMS) qui pointent dans le répertoire Fichiers de ressources du répertoire d'installation de PowerAMC sont mis à jour afin de pointer dans le nouveau répertoire d'installation de sorte que vous puissiez bénéficier des corrections de bogues et autres améliorations. Si vous avez déjà défini des chemins supplémentaires pour remplir les listes de fichiers de ressources, ceux-ci ne seront pas affectés.

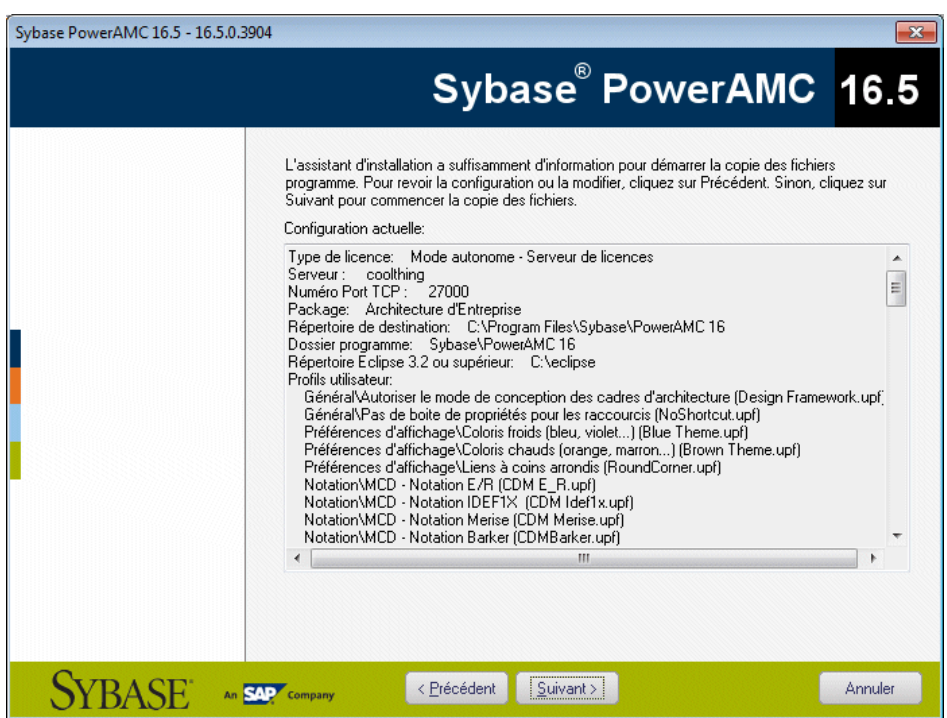

- **12.** Cliquez sur **Suivant** pour lancer l'installation. Le programme d'installation commence à copier les fichiers dans le répertoire de destination.
- **13.** Attendez la fin de l'installation, puis cliquez sur **Terminer** pour quitter l'Assistant. En fonction de votre environnement de travail, le programme d'installation peut vous proposer de redémarrer votre machine.

**Remarque :** Le fichier Lisezmoi.html, qui contient d'importantes informations au sujet du produit, est disponible à la racine de votre répertoire d'installation.

# **Installation de PowerAMC en mode administratif**

Les administrateurs système peuvent installer PowerAMC sur un serveur et permettre à des machines client d'exécuter l'application depuis cette installation centrale. Les machines client n'installent pas de fichier, mais leur registre est modifié de façon à être en mesure d'accéder à PowerAMC à l'emplacement spécifié. Avec ce type d'installation, il n'y a qu'une seule instance

<span id="page-21-0"></span>de PowerAMC à déployer et mettre à jour, et vous pouvez installer n'importe quel type de licence PowerAMC et spécifier n'importe quelle combinaison d'options d'installation sur chaque poste client.

**1.** Insérez le CD-ROM dans le lecteur pour lancer automatiquement le programme d'installation. La boîte de dialogue d'installation initiale s'affiche. Cliquez sur le bouton **Installation administrative**.

ou

Sélectionnez **Démarrer > Exécuter**, saisissez le chemin d'accès vers le fichier setup.exe de PowerAMC, suivi par /a dans la boîte de dialogue Exécuter, puis cliquez sur **OK**.

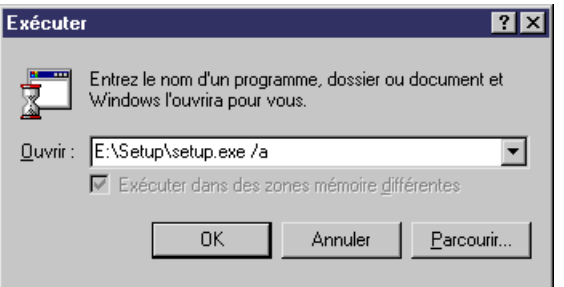

La page Bienvenue s'affiche.

- **2.** Cliquez sur **Suivant** pour afficher la page d'emplacement réseau.
- **3.** Spécifiez l'emplacement réseau auquel vous souhaitez copier les fichiers de produit, qui doivent être accessibles en lecture seule aux machines client, puis cliquez sur **Installer**.

Aucune clé de produit ou sélection de fonctionnalités à installer ne vous est demandé. Tous les fichiers d'installation de PowerAMC sont décompressés et copiés sur le serveur, mais le registre et le système de fichiers du serveur ne sont pas affectés. Une fois le processus terminé, la page Installation terminée s'affiche.

**4.** Cliquez sur **Terminer** pour quitter l'Assistant InstallShield.

### **Installation de clients pour accéder à l'installation administrative**

Une fois que vous avez créé l'installation administrative, vous pouvez configurer les machines client. L'installation du client est identique à l'installation standard de PowerAMC, à ceci près qu'elle ne modifie que le registre de la machine client pour référencer les fichiers situés sur le serveur et ne copie aucun fichier, de sorte qu'elle ne nécessite aucun espace disque sur la machine client.

**Remarque :** Lorsque vous installez de nombreuses machines client avec les mêmes options, vous pouvez être amené à utiliser une installation silencieuse (voir Installation de [PowerAMC](#page-22-0) [en mode silencieux](#page-22-0) à la page 19).

- <span id="page-22-0"></span>**1.** Sur la machine client, configurez un lecteur réseau pointant sur l'emplacement du serveur qui contient l'installation administrative.
- **2.** Ouvrez l'Explorateur Windows, connectez-vous à l'emplacement du serveur où vous avez créé l'installation administrative, puis double-cliquez sur le fichier setup.exe pour afficher la page Bienvenue.
- **3.** Cliquez sur**Suivant** pour afficher la page de sélection de licence, sélectionnez un type de licence, puis cliquez à nouveau sur **Suivant**.
- **4.** Sélectionnez les paramètres d'installation appropriés dans les pages suivantes, puis cliquez sur **Terminer** pour lancer l'installation.

En fonction de votre environnement de travail, le programme d'installation peut vous proposer de redémarrer votre machine.

### **Mise à jour d'une installation administrative**

Vous pouvez mettre à jour une installation administratif avec un EBF ou une version mineure téléchargée via le Web. Vous ne pouvez pas effectuer de mise à jour entre deux version majeures. Chaque version majeure (12.x, 15.x, etc.) doit être installée sous la forme d'une nouvelle installation administrative dans son propre répertoire.

La procédure est différente selon le type de mise à jour :

- EBF Décompressez le fichier zip fourni avec le msi par-dessus l'installation administrative existante.
- Versions mineures Lancez l'exécutable de mise à jour avec la syntaxe suivante : poweramc*ver*\_upd.exe /a

# **Installation de PowerAMC en mode silencieux**

Lorsque vous déployez PowerAMC sur un grand nombre de machines et que vous utilisez les mêmes options d'installation et dossier de destination pour chaque machine, vous pouvez utiliser l'installation en mode silencieux, qui fonctionne sans intervention de la part de l'utilisateur, et utilise un fichier de réponse (setup.iss) qui spécifie toutes les options d'installation requises.

**Remarque :** Vous pouvez procéder à une installation en mode silencieux à partir duCD-ROM du produit ou depuis une installation sur un serveur réseau (voir *Installation de [PowerAMC](#page-20-0) en* [mode administratif](#page-20-0) à la page 17).

**1.** Pour créer un fichier de réponse setup.iss, sélectionnez **Démarrer > Exécuter** pour afficher la boîte de dialogue Exécuter de Windows, puis saisissez la commande suivante :

*rép-install-PowerAMC*\setup\setup.exe /r /f1"*chemin*\setup.iss"

Par exemple, la commande suivante crée un fichier de réponse dans le dossier Public du serveur InstallPowerAMC, qui contient l'installation de PowerAMC :

```
\\InstallPowerAMC\Public\setup\setup.exe /r /f1"\\InstallPowerAMC
\Public\setup\setup.iss"
```
- **2.** Renseignez les paramètres d'installation requis, puis cliquez sur **Terminer** pour créer le fichier setup.iss.
- **3.** Pour lancer une installation silencieuse sur une machine client, exécutez la commande suivante, soit depuis le client, soit via un outil d'administration :

```
rép-install-PowerAMC\setup\setup.exe /s /f1"chemin\setup.iss" [/
f2"chemin\setup.log"]
```
Si vous ne spécifiez pas un chemin local vers le fichier journal d'installation, chaque installation silencieuse va écraser le contenu du fichier setup.log dans le répertoire d'installation central. Pour obtenir la confirmation d'une installation réussie, ouvrez setup.log et cherchez la ligne ResultCode=0.

Par exemple, la commande suivante installe PowerAMC depuis le serveur InstallPowerAMC sur la machine client et écrire un fichier journal local dans C: \temp :

```
\\InstallPowerAMC\Public\setup\setup.exe /s /f1"\\PDInstall
\Public\setup\setup.iss" [/f2"C:\temp\setup.log"]
```
### **Désinstallation de PowerAMC en mode silencieux**

Une désinstallation silencieuse fonctionne de façon similaire à une installation silencieuse, mais requiert que vous localisiez le fichier de maintenance InstallShield de PowerAMC.

Pour PowerAMC v16.x, ce fichier est situé par défaut à l'emplacement suivant :

```
C:\Program Files\InstallShield Installation Information\{D88DF8F0-
B749-4D26-AFBC-A6E588099793}\setup.exe
```
**Remarque :** Si votre fichier de maintenance ne se trouve par à l'emplacement standard, vous pouvez retrouver son emplacement en utilisant la clé de registre suivante : HKEY\_LOCAL\_MACHINE\SOFTWARE\Microsoft\Windows\ CurrentVersion\Uninstall \{29EDD53F-73AB- 4CF8-8F1C-3F39978D421B}

**1.** Pour créer un fichier de réponse uninstall.iss, sélectionnez **Démarrer > Exécuter** pour afficher la boîte de dialogue Exécuter de Windows, puis appelez le fichier de maintenance installshield à l'aide des options suivantes :

```
<path-to>\setup.exe /r /f1"<path>\uninstall.iss"
```
Renseignez les paramètres d'installation requis, puis cliquez sur Terminer pour créer le fichier uninstall.iss à l'emplacement spécifié par <chemin>. Par exemple, la commande suivante :

```
C:\Program Files\InstallShield Installation Information
\setup.exe /r /f1"C:\temp\uninstall.iss"
```
...utilise le fichier de maintenance standard, et crée uninstall.iss dans un répertoire temporaire.

<span id="page-24-0"></span>**2.** Procédez à la désinstallation de la machine client en exécutant la commande suivante : <path-to>\setup.exe /s /f1"<path>\uninstall.iss"

# **Désinstallation de PowerAMC et maintenance de l'installation**

Une fois PowerAMC installé sur votre machine, vous pouvez accéder au programme de maintenance de l'installation en sélectionnant **Panneau de configuration > Ajout/ Suppression de programmes** ou en relançant l'installation.

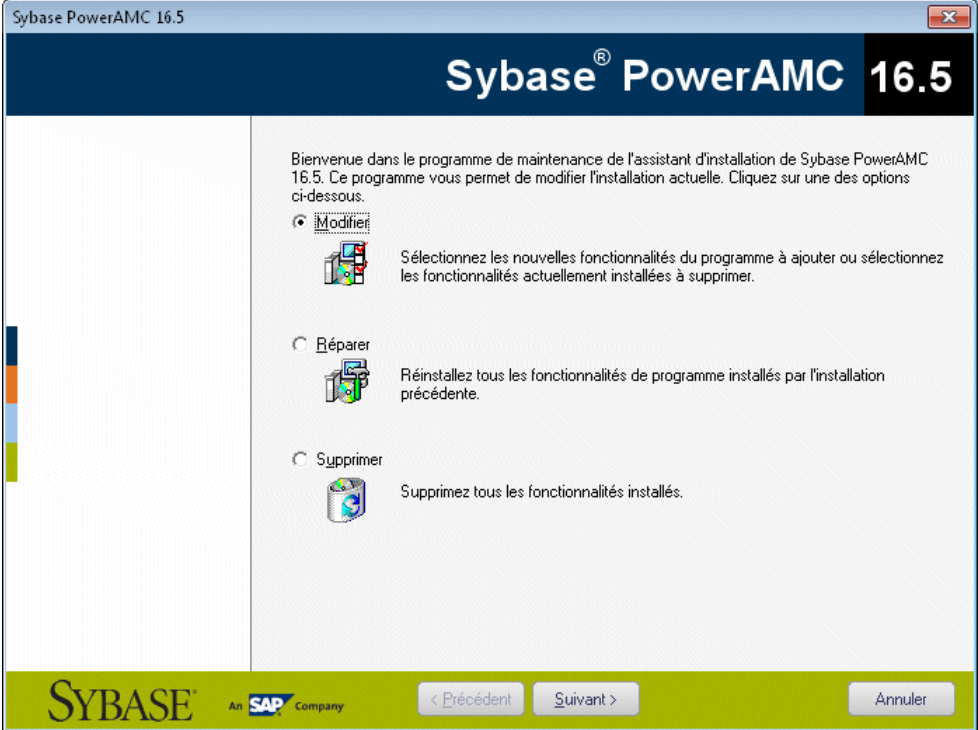

Ce mode vous permet d'effectuer les opérations suivantes :

- Modifier votre installation PowerAMC en ajoutant ou en supprimant des fonctionnalités. Cochez ou décochez les cases correspondant aux composants dansla page de composants.
- Réparer votre installation PowerAMC en la réinstallant. Vous devez détenir le CD du produit ou bien avoir un accès au lecteur réseau sur lequel les fichiers d'installation sont copiés.
- Supprimer votre installation et nettoyer votre registre.

<span id="page-25-0"></span>**Remarque :** Lesfichiers utilisateurs ne sont passupprimés et vous ne pouvez pas modifier la configuration de votre licence.

# **Installation manuelle de polices**

Sile programme d'installation ne parvient pas à définir des polices par défaut, vous pouvez le faire manuellement.

- **1.** Sélectionnez la page Police dans la boîte de dialogue des options générales et définissez des polices pour l'interface, et les éditeurs de code et RTF
- **2.** Créez un nouveau rapport etsélectionnez **Rapport > Changer lespolices** et définissez de nouvelles polices
- **3.** Vérifiez que la clé de Registre suivante n'existe pas : HKEY\_CURRENT\_USER\Software \Sybase\PowerAMC 16\DisplayPreferences\Font Name.
- **4.** Créez une clé de Registre appelée Font Name (avec les chaînes de valeurs : Nom, taille, et style) pour tous les symboles dans la clé de Registre suivante : HKEY\_LOCAL\_MACHINE\Software\Sybase\PowerAMC 16\DisplayPreferences\Font Name.

# **Dépendances de PowerAMC**

PowerAMC dépend d'un certain nombre d'environnements et de bibliothèques et les installera s'ils ne sont pas présents dans votre configuration.

- WindowsInstaller-KB893803-v2-x86.exe pour prendre en charge l'installation de .NET.
- Microsoft .NET Framework 4.0
- Windows Installer 3.1 et Windows Imaging Component pour votre version de Windows.
- o2003pia.msi, o2007pia.msi, o2010pia.msi Microsoft Office Primary Interop Assemblies pour MS Office 2003, 2007 et 2010 afin de prendre en charge les plugins PowerAMC pour MS Office.
- extensibilityMSM.msi mise à jour partagée de Addin Extensibility pour .Net permettant d'assurer la mise à jour des plugins PowerAMC pour MS Office.
- msxml6-KB954459-enu-x86.exe afin de prendre en charge le MSX de PowerAMC.
- vjredist.exe Package redistribuable Microsoft Visual J# 2.0 afin de prendre en charge la fonctionnalité de disposition automatique de PowerAMC.
- ProjectAggregator2.msi afin de prendre en charge le complément PowerAMC pour Visual Studio.
- vcredist  $x86$ .exe Bilbiothèques Microsoft Visual C++ 2010 Runtime

# <span id="page-26-0"></span>**Mise à niveau de PowerAMC**

Cette rubrique vous fournit des informations sur les problèmes pouvant survenir avec les compléments Office, le serveur de licences et les fichiers de ressources lors d'une mise à niveau de PowerAMC.

- Branches de référentiel Avant la v16.1, l'onglet Référentiel de l'Explorateur d'objets ne prenait en charge l'affichage que d'une seule branche à la fois. Lorsque vous mettez à jour un référentiel vers la v16.1, toutes les branches deviennent, par défaut, visibles pour tous les utilisateurs. Vous pouvez être amené à simplifier l'affichage du référentiel en supprimant des documents et des branches qui ne sont plus utilisés, en utilisant des permissions pour masquer certaines branches à certains utilisateurs ou groupes qui n'en ont pas besoin, ou bien en migrant des modèles actifs vers un nouveau référentiel (voir [Nettoyage après mise à jour d'un référentiel contenant des branches](#page-41-0) à la page 38).
- Compléments Office Bien que PowerAMC v15.x et v16.x puissent être installés ensemble sur le même poste de travail, à l'issue de l'installation de la v16.x, les compléments qui prennent en charge l'importation depuis MS Word et Visio ne fonctionneront que pour la v16.x.
- Serveur de licences En général, vous pouvez servir des licences pour des utilisateurs de PowerAMC v15.x et v16.x à partir du même serveur de licences SySAM. Toutefois, si vous souhaitez prendre en charge des version hétérogènes du package Architecture des données(qui n'est disponible que sousforme demise à niveau versla v16.x, passousforme de nouvelle installation), vous devrez installer un second serveur de licencessur une autre machine et prévoir de service les licences associées à chaque version depuis un serveur distinct.
- Fichiers de ressources Les fichiers de définition de SGBD et de langage et les autres fichiers de ressourcesfournis avecPowerAMC évoluent constamment.Si vous n'avez pas modifié les fichiers de ressources fournis avec une version précédente de PowerAMC, la mise à niveau vers la version la plus récente sera effectuée silencieusement. Si vous avez édité un ficher de définition ou tout autre fichier de ressource provenant d'une version antérieure, il continuera à fonctionner avec la nouvelle version. Toutefois, nous vous recommandons d'utiliser l'outil **Comparer** afin de passer en revue les différences entre votre fichier et le fichier fourni avec la dernière version et, le cas échéant, de les fusionner pour bénéficier des corrections de bogues et nouvelles fonctionnalités. Pour plus d'informations sur la comparaison et la fusion de fichiers de ressources, voir Personnalisation et extension de PowerAMC > Fichiers de ressources de PowerAMC. Si vous avez stocké desfichiers de ressources d'une version précédente dansle référentiel, vous devez les consolider à nouveau sousla nouvelle version avant de pouvoir continuer à les utiliser. Lesfichiers de ressources peuvent maintenant être stockés dansla bibliothèque et être déployés chez les utilisateurs (voir Guide des fonctionnalités générales > Administration de PowerAMC > Déploiement d'un glossaire et d'une bibliothèque d'entreprise > Déploiement d'une bibliothèque d'entreprise > Partage des fichiers de ressources via la bibliothèque).

**Remarque :** Pour respecter les recommandations récentes de Microsoft, PowerAMC ne permet plus d'enregistrer les changements des fichiers de ressource dans le dossier Program Files, et proposera un emplacement alternatif si vous tentez de le faire, en ajoutant le répertoire sélectionné dans la liste des chemins pour ce type de fichier de ressource. Si vous aviez préalablement enregistré vos propres fichiers de ressources dans Program Files, ils risquent de ne plus être disponibles dans la mesure où Windows Vista ou Windows 7 les stocke en fait dans un miroir virtuel sous, par exemple, C: \Users\*nomutilisateur*\AppData\Local\VirtualStore\Program Files\Sybase\PowerAMC 16\Fichiers de ressource\SGBD. Pour restaurer ces fichiers dans vos listes, déplacez-les et ajoutez leur emplacement dans votre liste en utilisant l'outil **Sélectionner un chemin**.

# <span id="page-28-0"></span>Chapitre 3 **Installation du référentiel**

Le référentiel PowerAMC peut être utilisé pour stocker vos modèles PowerAMC et autres fichiers liés à votre projets de modélisation. Un administrateur doit configurer le référentiel, qui est stocké sur une base de données située sur un serveur.

**Remarque** : Avant d'installer le référentiel sur un serveur, vous pouvez souhaiter en créer une installation locale sur le poste de travail de l'administrateur à des fins de test et d'expérimentation (voir *[Installation d'un référentiel local de test](#page-29-0)* à la page 26).

Pour plus d'informations sur le référentiel, voir Guide des fonctionnalités générales > Stockage, partage et documentation des modèles > Le Référentiel.

**1.** Choisissez un serveur capable de prendre en charge des transactions longues pour héberger votre référentiel. Nous vous recommandons d'utiliser au moins une machine biprocesseur dotée de 2 à 4 Go deRAM, maisles exigences précises du système dépendent de votre SGBD, du nombre d'utilisateurs simultanés ainsi que de la taille de votre référentiel.

**Remarque :** Pour pouvoir calculer la taille requise pour votre base de données de référentiel, vous devez estimer le nombre de modèles qui seront stockés ainsi que la période durantlaquelle ilsseront en cours de développement. Un modèle moyen contenant 100 objets principaux (tables ou classes) occupera un espace disque initial de 5 Mo et la taille de sa consolidation initiale se situera aux alentours de 10 Mo. En prenant un nombre moyen de modifications, chaque consolidation ultérieure fera croître la taille du fichier de 10%, de sorte qu'après une période moyenne de développement de deux mois(40 jours de travail), en comptant une consolidation par jour, la taille finale du modèle atteindra 10MB\*1.140 soit approximativement 500 Mo. Si votre équipe doit développer 20 modèles lors d'une année, vous devez réserver 10 Go d'espace disque dans votre base de données de référentiel.

Si vous souhaitez utiliser le proxy ou le Portail PowerAMC, vous devez les installer de préférence sur la même machine que le référentiel afin d'optimiser les communications entre les différents composants.Sile serveur de référentiel n'est pas unemachineWindows Server ou s'il n'est pas capable de gérer la charge de travail supplémentaire, nous vous conseillons d'installer ces composants sur une autre machine du même segment de réseau local.

**2.** Installez SQL Anywhere® sur le serveur du référentiel, créez une base de données pour héberger le référentiel PowerAMC (voir *Installation et [authentification](#page-30-0) de SQL Anywhere* à la page 27), puis créez un service pour exécuter la base de données (voir [Exécution](#page-32-0) de la [base de données en tant que service](#page-32-0) à la page 29).

Vous pouvez également sélectionner ou créer une base de données utilisant l'un des SGBD pris en charge :

- <span id="page-29-0"></span>• Adaptive Server<sup>®</sup> Enterprise
- Oracle 8 et versions supérieures
- IBM DB2 Common Server et DB2 for OS/390
- Informix 2000
- Microsoft SQL Server 2000 et versions supérieures Nous vous recommandons d'utiliser un serveur qui ne gère pas déjà une forte charge de transactions, car PowerAMC procède à de longues transactions synchrones lors des opérations de consolidation et d'extraction.

**Remarque :** Le liste la plus à jour des SGBD pris en charge est disponible à l'adresse <http://certification.sybase.com>.

- **3.** Installez le référentiel dans la nouvelle base de données (voir *Installation du référentiel sur* [le serveur](#page-33-0) à la page 30).
- **4.** [facultatif] Installez le proxy de référentiel sur le serveur de référentiel (voir [Chapitre 4,](#page-44-0) [Installation du proxy du référentiel](#page-44-0) à la page 41).

Le proxy simplifie et sécurise la connexion à votre référentiel et peut permettre d'améliorer les performances dans des environnements où les clients seront connectés par l'intermédiaire d'un réseau longue distance ou d'un réseau local complexe, ou si vous êtes amené à travailler régulièrement sur des modèles très volumineux (plus de 15 Mo).

**5.** [facultatif] Installez le Portail PowerAMC sur le serveur du référentiel (voir [Chapitre 5,](#page-48-0) [Installation du serveur du Portail PowerAMC](#page-48-0) à la page 45).

Le Portail PowerAMC permet d'accéder aux modèles de votre référentiel via un navigateur Web.

**6.** Spécifiez votre politique de mot de passe, le cas échéant connectez-vous à un serveur LDAP pour déléguer l'authentification des utilisateurs du référentiel et à un serveur SMTP afin de configurerl'envoi de notifications, puis créez des comptes utilisateur et des groupes dotés des droits et permissions appropriés afin de permettre aux utilisateurs de se connecter au référentiel (voir Guide des fonctionnalités générales > Administration de PowerAMC > Contrôle de l'accès au référentiel).

# **Installation d'un référentiel local de test**

Avant de déployer le référentiel sur un serveur de base de données en votre environnement, vous pouvez souhaiter en créer une installation locale sur le poste de travail administratif à des fins de test et d'expérimentation.

- **1.** Installez SQL Anywhere sur votre machine locale (voir Installation et [authentification](#page-30-0) de [SQL Anywhere](#page-30-0) à la page 27), puis créez une base de données (voir [Création d'une base](#page-32-0) [de données afin de contenir le référentiel](#page-32-0) à la page 29).
- **2.** Installez PowerAMC (voir [Chapitre 2, Installation de PowerAMC](#page-16-0) à la page 13).
- <span id="page-30-0"></span>**3.** Installez le référentiel sur le serveur de base de données (voir *Installation du référentiel sur* [le serveur](#page-33-0) à la page 30).
- **4.** [facultatif] Installez le Portail PowerAMC (voir [Chapitre 5, Installation du serveur du](#page-48-0) [Portail PowerAMC](#page-48-0) à la page 45).
- **5.** Consultez les sections suivantes pour obtenir des informations sur les fonctionnalités et l'administration du référentiel :
	- Guide des fonctionnalités générales > Stockage, partage et documentation des modèles > Le Référentiel
	- Guide des fonctionnalités générales > Stockage, partage et documentation des modèles > Le Portail PowerAMC
	- Guide des fonctionnalités générales > Modélisation avec PowerAMC > L'Explorateur d'objets > Le glossaire
	- Guide des fonctionnalités générales > Modélisation avec PowerAMC > L'Explorateur d'objets > La bibliothèque
	- Guide des fonctionnalités générales > Administration de PowerAMC

# **Installation et authentification de SQL Anywhere**

Le référentiel PowerAMC est livré avec une version authentifiée de Sybase SQL Anywhere, que vous ne pouvez utiliser que pour stocker votre référentiel de modèles PowerAMC. Notez que la version d'évaluation de PowerAMC est fournie avec une version allégée de SQL Anywhere, pour laquelle l'installation peut être un peu différente.

**1.** Insérez le CD-ROM dans le lecteur, puis cliquez sur le bouton **InstallerSQL Anywhere**. Choisissez votre langue d'installation, puis cliquez sur **Suivant** pour afficher l'Assistant InstallShield SQL Anywhere.

**Remarque :** Si vous avez téléchargé une version d'essai de PowerAMC depuis le site web de Sybase, la version authentifiée de SQL Anywhere est disponible pour téléchargement sur la même page.

- **2.** Cliquez sur **Suivant** pour passer à la page d'accord de licence. Sélectionnez votre pays ou région, consultez et acceptez lestermes de la licence, puis cliquez sur**Suivant** pour passer à la page **Installation personnalisée**.
- **3.** Conservez toutes les valeurs par défaut, cliquez sur **Suivant**, puis cliquez sur **Installer** pour lancer l'installation.

**Remarque :** Lorsque vous installez SQL Anywhere sur une version 64 bits de Windows, vous devez installer la version 32 bits de la base de données et des outils d'administration (voir [Prise en charge de Windows 64 bits](#page-14-0) à la page 11).

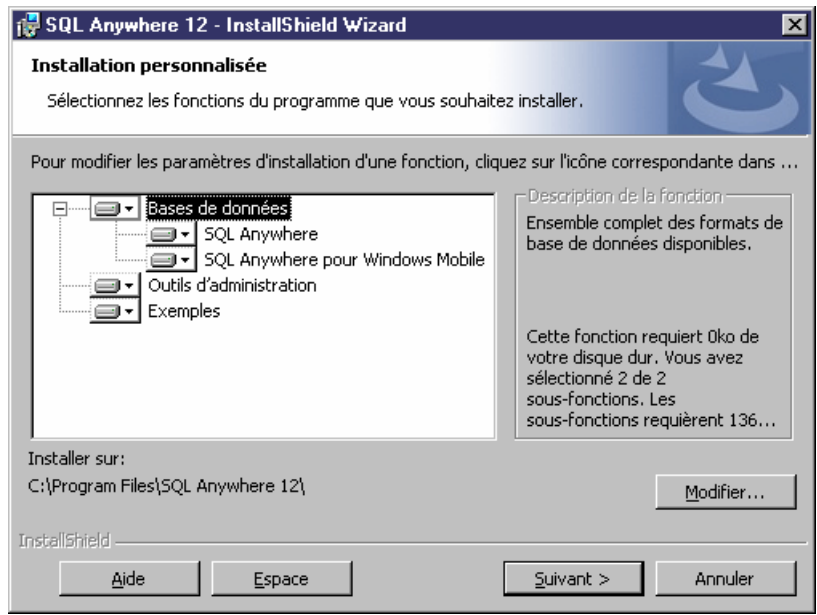

- **4.** Une fois l'installation terminée, vous serez invité à prendre connaissance du fichier Lisezmoi et des ressources en ligne. Effectuez les choix nécessaires, puis cliquez sur **Terminer** pour quitter l'Assistant.
- **5.** Copiez le contenu du fichier authenticate.sql fourni dans le répertoire Setup \support du support d'installation (ou dans le répertoire Outils de votre installation de PowerAMC) dans le répertoire \Scripts de votre installation SQL Anywhere sur le serveur du référentiel.

Le fait de copier ainsi ces instructions permet d'assurer que lorsque vous créez par la suite une base de données, celle-ci est automatiquement autorisée à être utilisée avec le référentiel PowerAMC.

**Remarque :** Si vous créez une base de données avant d'avoir copié les instructions d'authentification de cette manière, vous devrez l'authentifier manuellement en ouvrant l'outil Interactive SQL, en vous connectant à votre base de données, et en exécutant le contenu de authenticate.sql sur cette base.

# <span id="page-32-0"></span>**Création d'une base de données afin de contenir le référentiel**

Une fois que vous avez installé SQL Anywhere, vous devez créer une base de données authentifiée sur le serveur de référentiel sur lequel vous allez déployer le référentiel.

- **1.** Sélectionnez **Démarrer > Programmes > SQL Anywhere 12 > Outils d'administration > Sybase Central** pour ouvrir Sybase Central.
- **2.** Sélectionnez **Outils > SQL Anywhere 12 > Créer une base de données** pour afficher l'Assistant de création de base de données.
- **3.** Cliquez sur **Suivant** pour passer à la page Sélectionner un emplacement. L'option **Créer une base de données sur cet ordinateur** est automatiquement sélectionnée. Cliquez sur **Suivant** pour passer à la page Spécifier le fichier de base de données.
- **4.** Saisissez un nom et un emplacement appropriés pour la base de données, puis cliquez sur **Suivant** pour passer à la page Spécifier le journal de transactions.

**Remarque :** Vous allez devoir spécifier ce fichier lorsque vous créerez une source de données afin de permettre à PowerAMC de se connecter à la base de données (voir [Installation d'un référentiel local de test](#page-29-0) à la page 26).

- **5.** Assurez-vous que la case **Créer le journalde transactionssuivant**soit cochée, acceptez le nom de fichier proposé ou spécifiez-en un, puis cliquez sur **Suivant**.
- **6.** Continuez à cliquer sur **Suivant** et acceptez les paramètres par défaut jusqu'à ce que vous arriviez à la page Spécifier un utilisateur DBA et un mot de passe.
- **7.** Par défaut, la base de données est créée avec un super-utilisateur nommé DBA, et le mot de passe sql. Conservez ces paramètres par défaut ou spécifiez vos propres valeurs, puis cliquez sur **Suivant** pour passer à la page Se connecter à la base de données.

**Remarque :** Vous allez devoir saisir ce nom d'utilisateur et ce mot de passe dans la définition du référentiel (voir [Installation du référentiel sur le serveur](#page-33-0) à la page 30) et la source de données (voir *[Installation d'un référentiel local de test](#page-29-0)* à la page 26).

**8.** Désélectionnez l'option **Se connecter à la nouvelle base de données**, puis cliquez sur **Terminer** afin de créer la base de données.

# **Exécution de la base de données en tant que service**

Pour rendre votre base de données de référentiel disponible pour des clients via un réseau, vous devez l'exécuter en tant que service.

**1.** Sur le serveur de base de données, sélectionnez **Démarrer > Programmes > SQL Anywhere 12 > Outils d'administration > Sybase Central** pour ouvrir Sybase Central.

- <span id="page-33-0"></span>**2.** Sil'onglet**Services** n'est pas visible, double-cliquez sur l'entréeSQL sur l'onglet **Plug-ins** afin de l'afficher.
- **3.** Cliquez sur l'onglet **Services**, puis sur l'outil **Nouveau service** pour ouvrir l'Assistant de création de service, saisissez un nom pour le service, puis cliquez sur **Suivant**.
- **4.** Sélectionnez **Serveur de base de données réseau** puis cliquez sur **Suivant**.
- **5.** Acceptez l'exécutable par défaut (dbsrv12.exe) puis cliquez sur **Suivant**.
- **6.** Saisissez les paramètres appropriés suivants, séparés par des espaces ou des retours chariot, puis cliquez sur **Suivant**. Nous vous recommandons de saisir au minimum les paramètres suivants :

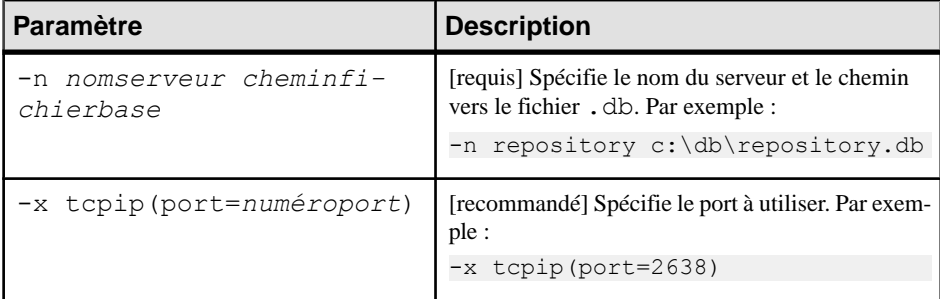

**7.** Cliquez sur **Suivant** trois fois de suite, en acceptant les valeurs par défaut, sélectionnez **Démarrer le service maintenant**, puis cliquez sur **Terminer**.

La base de données est maintenant en cours d'exécution et disponible pour connexion via un réseau (voir [Création](#page-36-0) d'une source de données pour accéder à votre base de données à la page 33).

# **Installation du référentiel sur le serveur**

L'administrateur du référentiel doit configurer le référentiel sur un serveur de base de données qui exécute l'un des SGBD pris en charge.

**Remarque :** Avant de pouvoir installer le référentiel, vous devez avoir accès à une base de données (voir [Création d'une base de données afin de contenir le référentiel](#page-32-0) à la page 29) et avoir installé PowerAMC sur le poste de travail de l'administrateur (voir [Chapitre 2,](#page-16-0) [Installation de PowerAMC](#page-16-0) à la page 13). L'utilisateur de base de données que vous utilisez pour installer le référentiel doit disposer du droit de création des tables et autres objets. Nous vous recommandons de commencer avec une base de données vide.

- **1.** Sur le poste de travail de l'administrateur du référentiel, lancez PowerAMC, puis sélectionnez **Référentiel > Définitions de référentiel** pour afficher la boîte de dialogue Liste des définitions de référentiel.
- **2.** Cliquez sur l'outil **Ajouter une ligne** pour créer une nouvelle définition, puis sur l'outil **Propriétés** pour afficher sa feuille de propriétés.

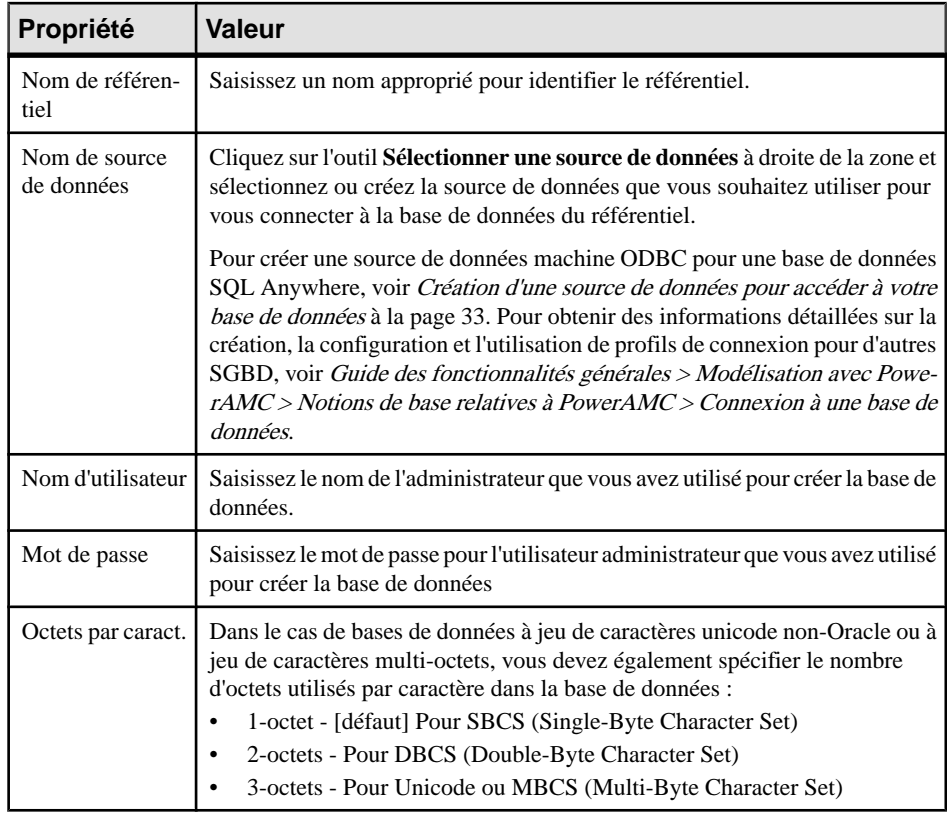

**3.** Spécifiez les propriétés suivantes :

- **4.** Cliquez sur **Tester** pour tester la connexion et, si une erreur se produit, vérifiez vos paramètres de connexion. Cliquez ensuite sur **OK** pour revenir à votre définition de référentiel, puis cliquez sur **OK** pour compléter sa création.
- **5.** Sélectionnez **Référentiel > Connecter** pour afficher la boîte de dialogue Connexion. Sélectionnez le nom de la définition de référentiel que vous venez de créer, puis cliquez sur **OK** pour établir la connexion.

Une boîte de message s'affiche pour vous inviter à installer le référentiel. Cette opération implique l'exécution d'un script SQL destiné à créer les tables nécessaires.

**6.** Cliquez sur **Oui** pour continuer. La fenêtre en lecture seule Script d'installation du référentiel s'affiche.

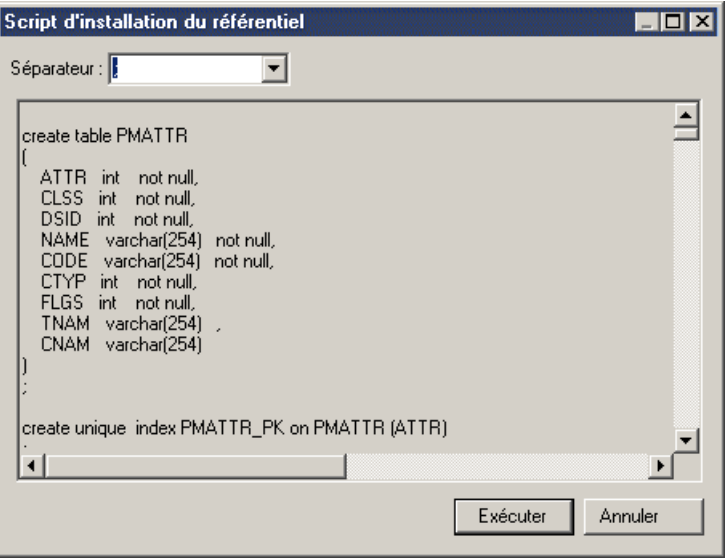

**Remarque :** Vous ne pouvez pas éditer le script dans cette boîte de dialogue, mais vous pouvez si nécessaire modifier les instructions (par exemple, pour ajouter des options physiques) en copiant le script dans un éditeur SQL externe, en y effectuant les modifications appropriées, puis en vous connectant à la base de données pour exécuter le script hors de PowerAMC. La liste Séparateur de cette fenêtre permet de sélectionner le séparateur approprié pour votre interpréteur.

**7.** Cliquez sur **Exécuter** pour exécuter le script et créer les tables de référentiel. Cette opération peut prendre plusieurs minutes.

**Remarque :**Il peuts'avérer que l'installation du référentiel échoue en raison de problèmes réseau, d'espace disque insuffisant ou de problèmes liés aux permissions, nous vous conseillons donc de ne pas choisir d'ignorer les erreurs, mais plutôt mettre fin à l'installation, puis à essayer de nouveau.

**8.** Une fois le référentiel correctement installé, la boîte de dialogue de changement de mot de passe s'affiche, et vous êtes invité à changer le mot de passe de l'administrateur. Saisissez un mot de passe conforme à la politique de mot de passe par défaut du référentiel comme indiqué dans la boîte de dialogue, puis cliquez sur **OK** pour terminer la création du référentiel.

Dans l'onglet Référentiel de l'Explorateur d'objets, la racine de l'arborescence du référentiel affiche le nomdu référentiel et de l'utilisateur connectée, etle référentiel est prêt à être utilisé.

### <span id="page-36-0"></span>**Création d'une source de données pour accéder à votre base de données**

Les machines client qui exécutent PowerAMC ont besoin d'une source de données pour pouvoir se connecter à votre base de données via le réseau.

Les instructions fournies ici concernent la création d'une source de données ODBC machine pour SQL Anywhere. Pour plus d'informations sur la création d'autres sources de données pour d'autres SGBD, voir Guide des fonctionnalités générales > Modélisation avec PowerAMC > Notions de base relatives à PowerAMC > Connexion à une base de données.

**Remarque :** Pour pouvoir créer une source de données sur une machine Windows 7, vous pouvez être amené à lancer PowerAMC ou l'Administrateur de source de données ODBC en pointant sur son icône, cliquant le bouton droit de la souris, puis sélectionnant **Exécuter en tant qu'administrateur**.

**1.** Cliquez sur l'outil **Sélectionner une source de données** dans la boîte de dialogue Définition de référentiel, sélectionnez **Source de données ODBC machine** puis cliquez sur **Configurer**.Sur l'onglet**Sourcesdedonnées ODBC machine** de la boîte de dialogue Configuration des connexions aux données, cliquez sur l'outil **Ajouter une source de données**, puis sélectionnez **Source de données système** et cliquez sur **Suivant**.

Vous pouvez également créer une source de données à l'aide de l'Administrateur de source de données ODBC, en sélectionnant **Démarrer > Paramètres > Panneau de configuration > Outils administratifs > Sourcesdedonnées(ODBC)**, en sélectionnant l'onglet **Sources de données système**, puis en cliquant sur **Ajouter**.

**Remarque :** Dans un environnement 64 bits, vous devez utiliserla version 32 bits de l'outil Administrateur de source de données ODBC, car PowerAMC ne peut pas se connecter aux source de données ODBC 64 bits (voir *[Prise en charge de Windows 64 bits](#page-14-0)* à la page 11).

- **2.** Sélectionnez **SQL Anywhere 12** puis cliquez sur **Suivant**, puis cliquez sur **Terminer** pour créer la source de données.
- **3.** Sur l'onglet **ODBC** de la boîte de dialogue Configuration ODBC pour SQL Anywhere, saisissez un nom approprié tel que Référentiel PowerAMC dans la zone **Nom de source de données**.
- **4.** Cliquez sur **Connexion** puis saisissez les valeurs suivantes :

Pour se connecter au référentiel exécuté comme un service sur un serveur de base de données (voir [Exécution de la base de données en tant que service](#page-32-0) à la page 29), spécifiez :

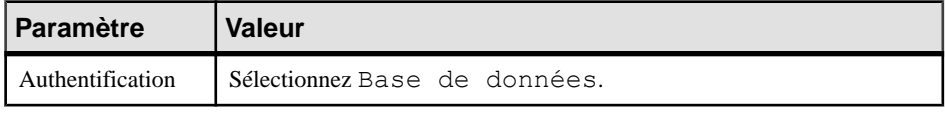

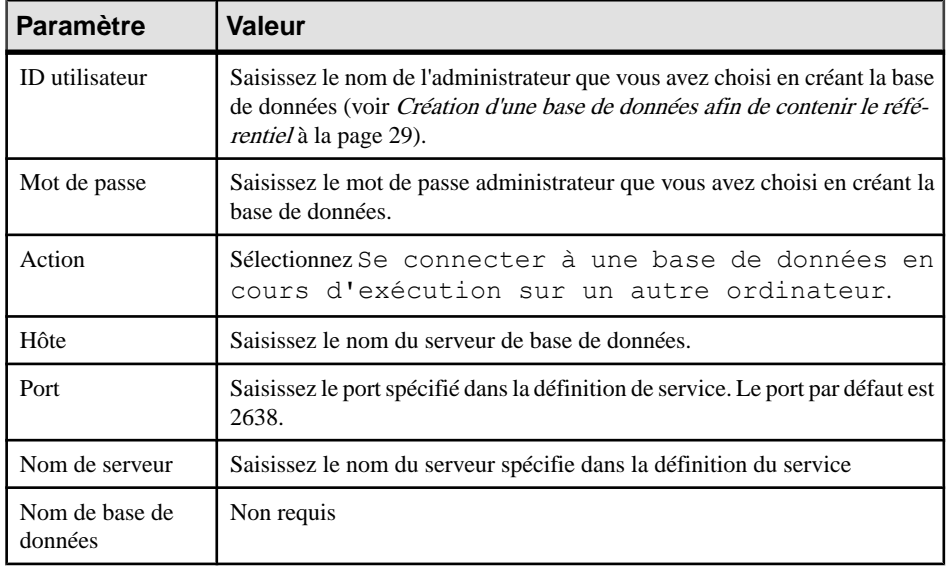

Pour se connecter à un référentiel exécuté localement à des fins de test (voir [Installation](#page-29-0) [d'un référentiel local de test](#page-29-0) à la page 26), spécifiez :

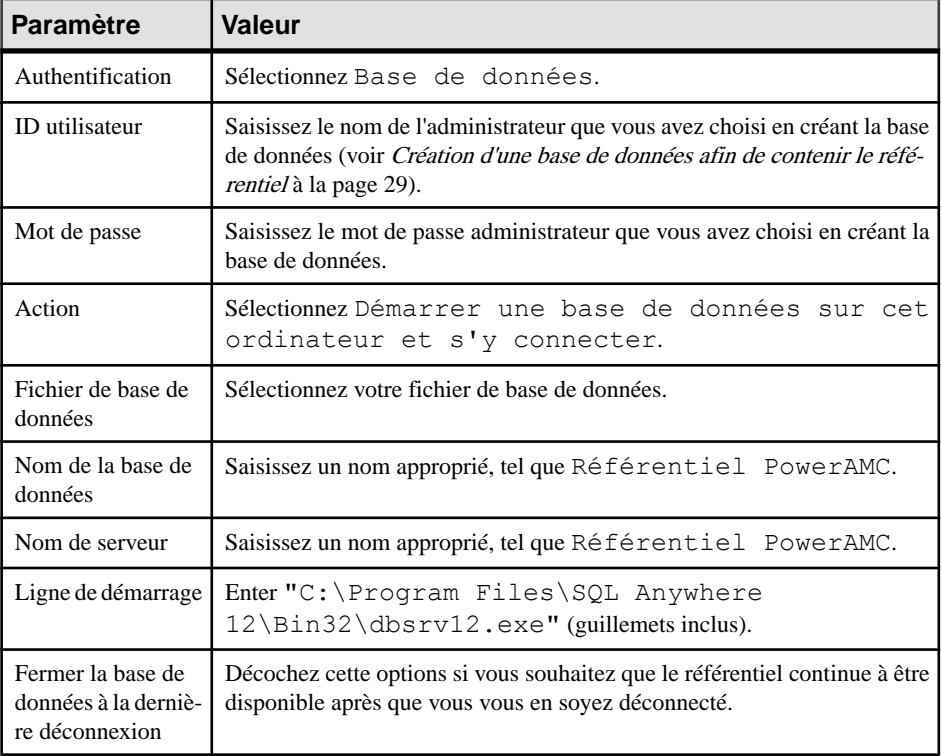

**5.** Cliquez sur **OK** pour terminer la configuration de la source de données.

## <span id="page-38-0"></span>**Dépannage du référentiel installé sur ASE**

Cette section répertorie des problèmes connus qui peuvent être rencontrés lorsque vous installez le référentiel sur le SGBD Sybase Adaptive Server Enterprise.

### *Paramètres ASE fréquemment requis*

Les paramètres ASE suivants doivent être fréquemment configurés à des valeurs supérieures à leur valeur par défaut afin d'optimiser la consolidation des modèles :

- number of open objects
- number of open indexes
- number of locks
- max memory
- procedure cache size

### *Must declare variable '@dr\_t\_a0'. SQLSTATE = ZZZZZ*

Si vous voyez l'erreur ci-dessus et êtes connecté à un serveur ASE via ODBC, affichez l'administrateur de source de données ODBC, sélectionnez votre source de données, puis sélectionnez l'option **Enable Dynamic Prepare** sur l'onglet **Connection**.

### *Données tronquées lors de l'extraction*

Si vos données sont tronquées à l'extraction depuis le référentiel et que vous êtes connecté à un serveur ASE via ODBC, affichez l'administrateur de source de données ODBC, sélectionnez votre source de données, puissaisissez la valeur 10000000 dansla zone**Textsize** surl'onglet **Advanced**.

Si des caractères telles que les points de suspension sont tronqués, vous devez vérifier le jeu de caractères de votre pilote correspond aux paramètres de votre base de données.

### *Profil de connexion : Erreur lors de la conversion de caractères dans le jeu de caractères du serveur*

Si vous recevez une telle erreur de conversion lorsque vous travaillez sur un profil de connexion, cliquez sur le bouton Points de suspension à droite de la zone **Paramètres de connexion** dans la boîte de dialogue Définition de profil de connexion, ajoutez le paramètre CharSet, puis spécifiez la valeur de charset appropriée pour votre base de données de référentiel.

### <span id="page-39-0"></span>**Dépannage du référentiel installé sur DB2**

Cette section répertorie des problèmes connus pouvant être rencontrés lors de l'installation du référentiel sur le SGBD IBM DB2.

### *Exception lors d'une recherche*

Si vous voyez des exceptions lorsque vous effectuez des recherches à l'aide du Portail PowerAMC, vous pouvez être amené à doubler la taille du paramètre applheapsz, qui contrôle la taille de pile d'application.

### *Profil de connexion : Erreur lors de la conversion de caractères dans le jeu de caractères du serveur*

Si vous recevez une telle erreur de conversion lorsque vous travaillez sur un profil de connexion, cliquez sur le bouton Points de suspension à droite de la zone **Paramètres de connexion** dans la boîte de dialogue Définition de profil de connexion, ajoutez le paramètre CharSet, puis spécifiez la valeur de charset appropriée pour votre base de données de référentiel.

### **Dépannage du référentiel installé sur SQL Server**

Cette section répertorie des problèmes connus pouvant être rencontréslors de l'installation du référentiel sur Microsoft SQL Server v2005 ou version supérieure.

### *Optimisation des lectures du référentiel à l'aide des Snapshots*

Pour faire en sorte que tous les utilisateurs qui lisent les données aient accès à un snapshot et qu'ils ne soient pas bloqués par destransactions concurrentes, nous vous conseillons d'activer les options SQL Server suivantes :

- ALLOW\_SNAPSHOT\_ISOLATION
- READ COMMITTED SNAPSHOT

**Remarque :** Aucun utilisateur ne doit être connecté au référentiel au moment où vous activez ces options.

### *Profil de connexion : Erreur lors de la conversion de caractères dans le jeu de caractères du serveur*

Si vous recevez une telle erreur de conversion lorsque vous travaillez sur un profil de connexion, cliquez sur le bouton Points de suspension à droite de la zone **Paramètres de connexion** dans la boîte de dialogue Définition de profil de connexion, ajoutez le paramètre CharSet, puis spécifiez la valeur de charset appropriée pour votre base de données de référentiel.

# <span id="page-40-0"></span>**Mise à jour du référentiel**

Lorsqu'un administrateur met à jour son client PowerAMC et se connecte à un référentiel existant pour la première fois, il est invité à mettre à jour le référentiel. Jusqu'à ce qu'un administrateur mette à jour le référentiel, les autres utilisateurs qui ont mis à jour leur client PowerAMC ne seront pas en mesure de se connecter au référentiel.

**Avertissement !** Faites toujours une copie de sauvegarde de la base de données de votre référentiel avant de mettre à jour ce dernier. La mise à jour d'un référentiel crée de nombreuses entrées de journal, et vous pouvez être amené à augmenter la taille du fichier journal pour les prendre en charge.

- **1.** Si vous avez installé le Portail PowerAMC, vous devez arrêter le service Portail PowerAMC avant de procéder à une mise à jour du référentiel.
- **2.** Ouvrez PowerAMC, puis sélectionnez **Référentiel** > **Connecter** pour afficher la boîte de dialogue de connexion.

Seuls les modules PowerAMC installés seront mis à jour dans la base de données du référentiel. Par exemple, si vous n'avez pas le Modèle Orienté Objet installé, la partie MOO de la base ne sera pas mise à jour. Il est donc préférable d'essayer de procéder à une mise à jour depuis unemachine surlaquelle touslesmodules utilisés par votre organisation sont installés.

**3.** Sélectionnez une définition de référentiel directe dans la liste, saisissez votre mot de passe puis cliquez sur **OK**.

**Remarque :** Il n'est pas possible de mettre à jour le référentiel via une connexion de référentiel utilisant un proxy.

**4.** Vous êtes invité à mettre à jour le référentiel. Cliquez sur **Oui** pour continuer et ouvrir la boîte de dialogue Script de mise à jour du référentiel.

Selon la taille et la complexité de votre référentiel, l'affichage de cette boîte de dialogue peut prendre plusieurs minutes.

**Remarque :** Si vous avez créé votre base de données de référentiel à l'aide de Microsoft SQL Server ou de Sybase ASE avant PowerAMC version 15.0, nous vous recommandons de cocher la case **Reconstruire les index clustered** dans cette boîte de dialogue pour améliorer les performances du référentiel, en particulier dans le domaine de l'extraction des documents. Si vous ne cochez pas cette option au moment de la mise à jour, vous pouvez sélectionner **Référentiel > Administration > Reconstruire lesindex clustered**à tout moment afin de relancer la reconstruction.

**5.** Cliquez sur **Exécuter** pour lancer la mise à jour du référentiel.

La mise à jour peut prendre plusieurs minutes. Dansle cas où elle échouerait en raison d'un problème de réseau, lié aux permissions ou à un manque d'espace disque, vous devez procéder à une restauration de la base de données de référentiel depuis votre version de

<span id="page-41-0"></span>sauvegarde, puis relancer la mise à jour après avoir résolu les problèmes. Si la mise à jour échoue en raison des données de votre base de données, demandez l'assistance de votre support technique.

**6.** [lorsque vous mettez à jour à partir d'un référentiel antérieur à la v16.1]Si votre référentiel contient des branches, vous êtes invité à mettre à jour vos branches pour la nouvelle mise en oeuvre (voir Nettoyage après mise à jour d'un référentiel contenant des branches à la page 38). Cliquez sur **OK** pour continuer.

**Remarque :** Selon la complexité de votre arborescence de branches et la taille de votre référentiel, la mise à jour des branches peut s'avérer très longue. Si vous cliquez sur **Annuler** à ce stade, vous laissez le référentiel dans un état stable, et vous pouvez relancer la mise à jour ultérieurement en vous reconnectant au référentiel.

**7.** [lorsque vous mettez à jour à partir d'un référentiel antérieur à la v16.1] Si votre mot de passe courant n'est pas conforme à la politique de mot de passe de référentiel par défaut, vous êtes invité à mettre à jour votre mot de passe. Saisissez votre nouveau mot de passe, qui doit être conforme avec les règles répertoriées dans la boîte de dialogue, puis cliquez sur **OK**.

**Remarque :** Les administrateurs peuvent contrôler le niveau d'exigence de la politique de mot de passe (voir Guide des fonctionnalités générales > Administration de PowerAMC > Contrôle de l'accès au référentiel > Définition d'une politique de mot de passe).

**8.** La boîte de dialogue Synchronisation de bibliothèque s'affiche pour vous inviter à synchroniser le contenu de votre bibliothèque locale. Procédez aux sélections appropriés, puis cliquez sur **OK** pour procéder à la synchronisation et terminer la mise à jour.

Pour plus d'informations sur l'administration de la bibliothèque, voir Guide des fonctionnalités générales > Administration de PowerAMC > Déploiement d'un glossaire et d'une bibliothèque d'entreprise.

### **Nettoyage après mise à jour d'un référentiel contenant des branches**

La nouvelle mise en oeuvre des branches de référentiel apporte de nombreuses améliorations par rapport aux branches dansla v16.0 et dansles version antérieures, maissi votre référentiel existant contenait des branches, vous pouvez être amené à réaliser un nettoyage post-mise à jour de votre structure de branches ou à créer un nouveau référentiel pour y migrer tous vos documents actifs.

A partir de la version 16.1, les branches du référentiel ont été entièrement revues pour permettre :

- L'affichage simultané de toutes les branches dans l'onglet Référentiel de l'Explorateur d'objets.
- La gestion des branches au niveau des dossiers.
- La numérotation des versions simplifiée.
- Plus de souplesse et de contrôle sur le contenu des branches.
- Une intégration simplifiée des modifications d'une branche dans un autre.

Lors de la mise à jour du référentiel, PowerAMC va transformer toutes les branches existantes de votre référentiel au nouveau format, et votre nouveaux référentiel affichera toutes les anciennes branches au même niveau directement sous la racine. Vous pouvez donc être confronté aux problèmes suivants :

- Trop de branches situées à la racine compliquent la consultation et la navigation dans le référentiel. Pour simplifier votre référentiel, vous pouvez être amené à effectuer les opérations suivantes :
	- Masquer des branches qui ne sont pas nécessaires à certains utilisateurs.
	- Supprimer d'anciennes branches dont plus aucun utilisateur n'a besoin.

**Remarque :** Pour plus d'informations sur l'utilisation des nouvelles branches de référentiel, voir Guide des fonctionnalités générales > Stockage, partage et documentation des modèles > Le Référentiel > Création d'arborescences de versions.

• La présence de branches à la racine vous empêche de brancher des sous-dossiers (car vous ne pouvez pas créer une branche sous une autre branche).

Pour simplifier un référentiel et permettre la création de branches dossier par dossier, vous pouvez créer un nouveau référentiel et y transférer tous les modèles et autre documents appropriés.

- **1.** Passez en revue le contenu de votre référentiel et identifiez les modèles et autres documents qui restent d'actualité et que vous souhaitez transférer dans le nouveau référentiel.
- **2.** Créez un nouveau référentiel, puis créez tous les utilisateurs et groupes nécessaires pour permettre à vos utilisateurs de s'y connecter.
- **3.** Configurez la structure de dossiers pour vous permettre d'organiser vos documents par projet, et préparer une future gestion des branches.
- **4.** Connectez-vous à votre ancien référentiel et extrayez tous les documents que vous souhaitez transférer.

**Remarque :** Pour vous assurer qu'aucune modification n'est perdue, vous pouvez être amené à effectuer les étapes suivantes hors des heures normales de travail ou à demander à vos utilisateurs de se déconnecter de l'ancien référentiel et d'attendre votre permission avant de se connecter au nouveau référentiel.

**5.** Connectez-vous au nouveau référentiel et consolidez-y les documents à transférer.

**Remarque :** Lorsque vous consolidez des documents dans le nouveau référentiel, leur historique de révision n'est pas transféré avec eux. Vous pouvez donc souhaitez conserver dans un premier temps votre ancien référentiel afin de pouvoir continuer à accéder à ces informations.

**6.** Continuez le transfert de vos documentsjusqu'à ce que tout ce dont vous avez besoin pour vos développements présent et futurs se trouve dans le nouveau référentiel, organisé dans une arborescence de dossiers appropriée.

<span id="page-43-0"></span>**7.** Communiquez les informations de connexion au nouveau référentiel à vos utilisateurs et demandez-leur de ne plus consolider et extraire des documents que dans le nouveau référentiel.

# **Suppression du référentiel**

Vous pouvez supprimer le référentiel en utilisant la commande **Supprimer les tables du référentiel**, qui supprime toutes les tables et leur contenu dans la base de données et coupe la connexion à la base de données. Vous ne pouvez passupprimerlestables du référentiel via une connexion utilisant un proxy. Vous devez utiliser une connexion ODBC directe pour ce faire.

**Avertissement !** La suppression de la base de données du référentiel ne peut pas être annulée. Si vous n'avez pas mis à jour vos modèles et leur contenu, ils seront perdus.

**1.** Sélectionnez **Référentiel > Administration > Supprimer lestablesduréférentiel**. Vous êtes alorsinvité à confirmer que voussouhaitez continuer. Cliquez sur **Oui** pour afficher la fenêtre Script de suppression des tables du référentiel.

Cette fenêtre s'affiche à desfins de consultation uniquement. Vous pouvez passer en revue le script, mais pas l'éditer. Si vous souhaitez modifier le script, vous devez le copier dans un interpréteur de script, après avoir sélectionné le séparateur approprié pour votre interpréteur dans la liste.

**2.** Cliquez sur **Exécuter** pour lancer l'exécution.

# <span id="page-44-0"></span>Chapitre 4 **Installation du proxy du référentiel**

Le proxy du Référentiel PowerAMC est un programme facultatif qui est exécuté comme un service surle référentiel ou à côté de lui et quireçoit et convertit desrequêtes de poste de travail client dans un format propriétaire plus efficace. Le proxy peut considérablement améliorer les performances, particulièrement en ce qui concerne les clients qui se connecteront via un réseau longue distance ou un réseau local complexe, ou s'ils travaillent sur des modèles volumineux (15 Mo et plus), ce grâce au regroupement des demandes client et à l'utilisation d'une mise en cache sophistiquée.

L'utilisation du proxy simplifie la connexion du client au référentiel, dans la mesure où les utilisateurs n'ont pas à connaître les détails de la base de données qui héberge le référentiel.

**1.** Choisissez d'installer le proxy de référentiel sur le serveur du référentiel ou sur une autre machine Windows du même réseau local.

Vous devez installer si possible le proxy sur le même serveur que le référentiel, ce afin d'optimiser les communications entre les composants.Sile serveur du référentiel n'est pas un serveur Windows ou s'il n'est pas capable de gérer la charge de travail supplémentaire, nous vous recommandons d'installer le le proxy sur une autre machine située dans le même segment de réseau local. Nous vous recommandons au minimum une machine biprocesseur dotée de 2 à 4 Go de mémoire vive, mais les exigences système précises dépendent du nombre d'utilisateurs simultanés et de la taille de votre référentiel.

- **2.** Créez une source de données système sur la machine appropriée pour définir la connexion entre le proxy et la base de données de référentiel (voir [Création d'une source de données](#page-36-0) [pour accéder à votre base de données](#page-36-0) à la page 33).
- **3.** Insérez le CD-ROM d'installation de PowerAMC dans votre lecteur, puis cliquez sur le bouton **Installer le proxy du référentiel PowerAMC**.
- **4.** Cliquez sur **Suivant** pour afficher la page d'accord de licence, puis sélectionnez le pays dans lequel vous effectuez l'installation du logiciel. Lisez le contrat de licence et cliquez surle bouton radio **J'ACCEPTE**pour accepterlestermes du contrat.Si vous cliquez surle bouton radio **JE N'ACCEPTE PAS**, vous ne pouvez pas poursuivre le programme d'installation et vous devez annuler l'installation.

**Remarque :** Vous pouvez imprimer le contrat de licence à partir du répertoire Setup \Licences sur le CD du produit.

**5.** Cliquez sur **Suivant** pour afficher la page de sélection de répertoire. Le programme d'installation indique un répertoire danslequel vous pouvez installer lesfichiers du proxy, vous pouvez le cas échéant choisir un autre emplacement en utilisant le bouton **Parcourir**.

**6.** Cliquez sur **Suivant** pour afficher la page qui récapitule les paramètres que vous avez spécifiés, puis cliquez sur **Suivant** pour commencer la copie des fichiers.

Une fois l'installation terminée, une page s'affiche avec deux cases cochées par défaut, pour vous permettre de démarrer le service proxy et de lancer l'outil de configuration.

**7.** Cliquez sur **Terminer** pour quitter l'Assistant et ouvrir la boîte de dialogue Configuration du proxy de référentiel.

**Remarque :** Vous devez disposer d'un droit d'écriture sur HKEY\_LOCAL\_MACHINE pour changer les paramètres du proxy. Sur une machine Windows 7, vous pouvez être amené à accéder à la boîte de dialogue Configuration du proxy de référentiel en pointant sur son icône, cliquant le bouton droit de la souris et sélectionnant **Exécuter en tant qu'administrateur**. Vous pouvez afficher la boîte de dialogue Configuration du proxy de référentiel à tout moment en naviguant dans le répertoire d'installation du proxy et en lançant amcproxyconf16.exe.

**8.** Cliquez sur **Nouveau** pour créer une nouvelle instance de connexion au proxy, et spécifiez les paramètres suivants.

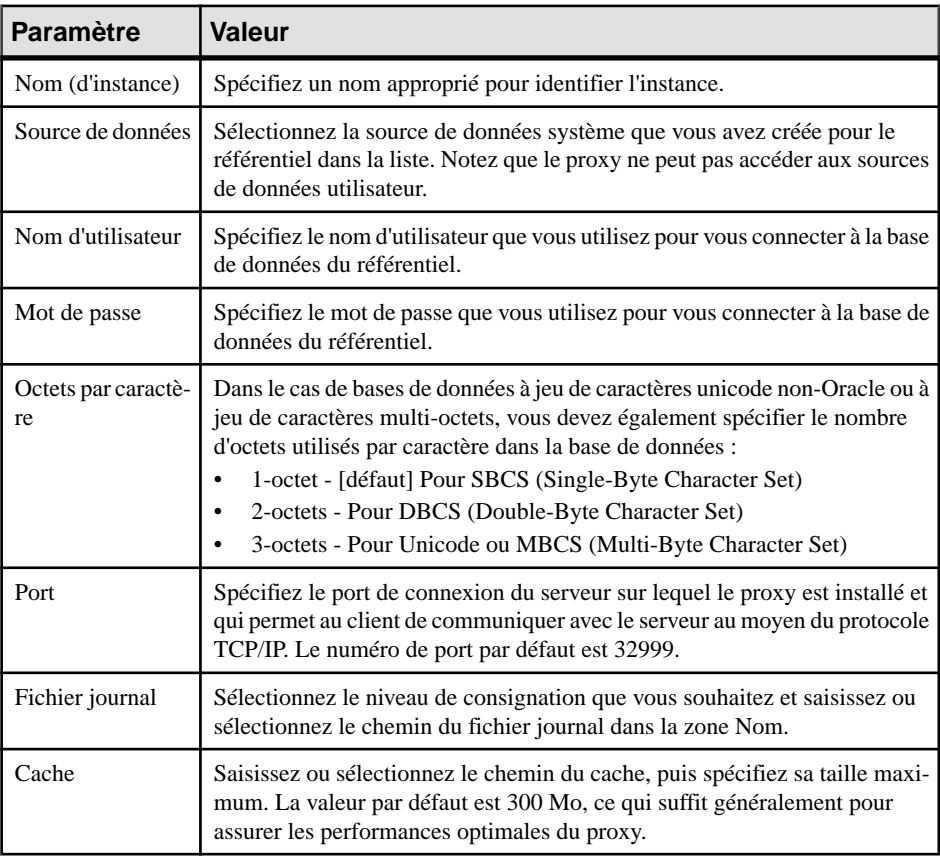

**Remarque** : Un seul serveur de proxy peut fournir des connexions à plusieurs référentiels PowerAMC de la même version. Cliquez sur le bouton **Nouveau** pour créer une instance supplémentaire.

**9.** Cliquez sur **OK** pour terminer votre définition d'instances de proxy.

Les utilisateurs peuvent maintenant se connecter au référentiel via le proxy en spécifiant le nom de serveur, le numéro de port et le nom d'instance dans une définition de référentiel proxy (voir Guide des fonctionnalités générales > Modélisation avec PowerAMC > Notions de base relatives à PowerAMC > Accès au référentiel).

Chapitre 4 : Installation du proxy du référentiel

# <span id="page-48-0"></span>Chapitre 5 **Installation du serveur du Portail PowerAMC**

Le Portail PowerAMC permet d'afficher le contenu de votre référentiel dans votre navigateur Web standard. Le CD-ROM d'installation de PowerAMC inclut des couches d'accès à une base de données et d'application Web nécessaires pour utiliser votre référentiel via le Web, avec un serveur Web Apache Tomcatstandard. Avant de commencer l'installation, vous devez avoir créé votre base de données de référentiel et vous être muni de votre nom d'utilisateur et de votre mot de passe de base de données.

Pour obtenir les meilleures performances possibles, nous vous recommandons d'installer la couche d'accès à la base de données sur la même machine que votre base de données de référentiel, tandis que la couche d'application Web peut être installée sur n'importe quelle machine appropriée. Chaque instance de la couche d'accès à la base de données du Portail PowerAMC peut communiquer uniquement avec une seule base de données de référentiel, tandis qu'une seule instance d'application Web peut communiquer avec plusieurs serveurs Web de référentiel et fournir un point d'accès unique pour permettre aux utilisateurs de parcourir plusieurs référentiels.

Si le serveur du référentiel n'est pas un serveur Windows ou s'il n'est pas capable de gérer la charge de travail supplémentaire, nous vous recommandons d'installer le Portail PowerAMC sur une autre machine située dans le même segment de réseau local. Nous vous recommandons au minimum une machine biprocesseur dotée de 2 à 4 Go de mémoire vive, mais les exigences système précises dépendent du nombre d'utilisateurs simultanés et de la taille de votre référentiel.

**Remarque :** Pour plus d'informations sur l'utilisation du Portail PowerAMC, voir Guide des fonctionnalités générales > Stockage, partage et documentation des modèles > Le Portail PowerAMC.

**1.** Insérez le CD-ROM PowerAMC dans le lecteur, puis cliquez sur le bouton **Installer le Portail PowerAMC** .

Le programme d'installation du Portail PowerAMC s'affiche à la page de bienvenue.

- **2.** Cliquez sur **Suivant** pour passer à la page des licences et sélectionnez le type de licence que vous souhaitez utiliser :
	- **Version d'évaluation** Permet d'évaluer PowerAMC et le Portail PowerAMC
	- **Portail PowerAMC** Permet d'utiliser le Portail PowerAMC sans permettre aux utilisateurs d'éditer les commentaires, descriptions et annotations des objets
	- **Portail PowerAMC avec édition** Permet d'autoriser les utilisateurs à éditer les commentaires, descriptions et annotations d'objets, et requiert une licence séparée. Si

vous sélectionnez cette option, vous serez invité à spécifier un serveur de licences qui gère cette licence (voir [Installation d'un serveur de licences](#page-9-0) à la page 6).

**3.** Cliquez sur **Suivant** pour passer à la page d'accord de licence, et sélectionnez l'emplacement auquel vous souhaitez installer le logiciel, lisez l'accord de licence, puis cliquez sur l'option **J'ACCEPTE** pour accepter les termes du contrat. Si vous cliquez sur l'option **JE N'ACCEPTE PAS**, vous ne pouvez pas poursuivre le programme d'installation et vous devez annuler l'installation.

**Remarque :** Vous pouvez imprimer le contrat de licence à partir du répertoire Setup \Licences sur le CD du produit.

**4.** Cliquez sur**Suivant** pour passer à la page de serveur Web.Si vous avez déjà installé un ou plusieursserveurs dePortailPowerAMC, vous pouvez sélectionner la seconde option afin d'installer uniquement la couche d'application Web. Vous serez alors invité à spécifier des informations de connexion pour un serveur de Portail PowerAMC, auquel cette application va se connecter. Le programme d'installation suggère un emplacement pour installer le Portail PowerAMC, vous pouvez changer cet emplacement en cliquant sur le bouton **Parcourir**.

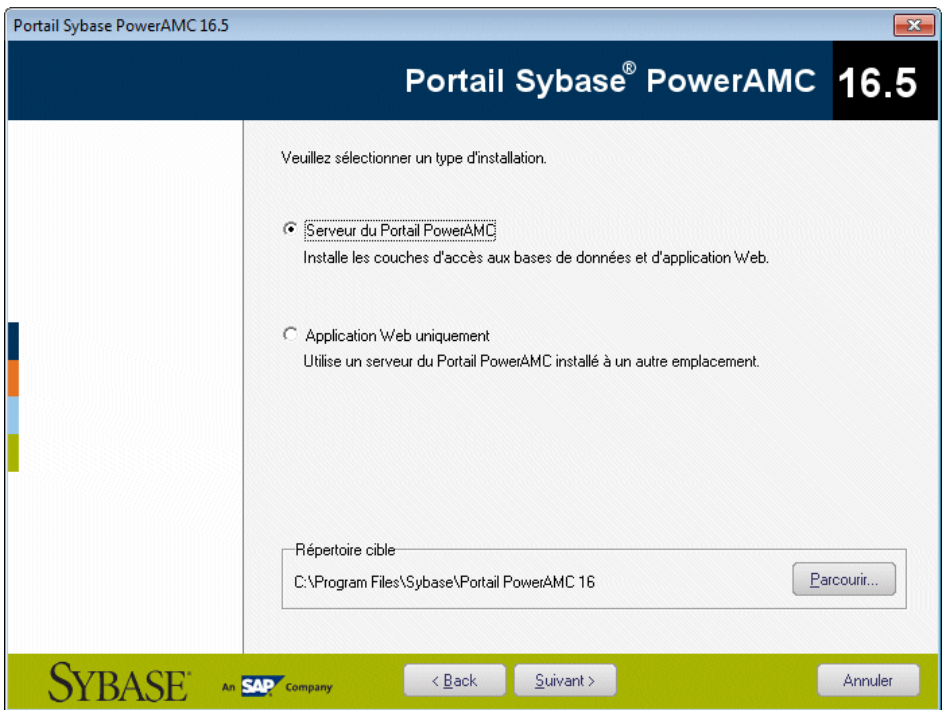

**5.** Cliquez sur **Suivant** pour passer à la page de serveur d'application. Par défaut, le programme d'installation installe un nouveau serveur Tomcat. Si vous souhaitez utiliser l'un des autres serveurs pris en charge, vous devez le sélectionner et spécifier son emplacement. Des ports de serveur par défaut peuvent être fournis, que vous pouvez avoir à vérifier. Vous devez spécifier au moins un port pour créer un profil de connexion et vous connecter à la base de données du référentiel.

**Remarque :**Si vous choisissez le serveur d'application WebLogic, vous devez déployer le répertoire d'archive (par défaut, le répertoire weblogic openfolder contenu dans le répertoire d'installation du Portail PowerAMC à partir de votre console d'administration WebLogic après avoir terminé l'installation.

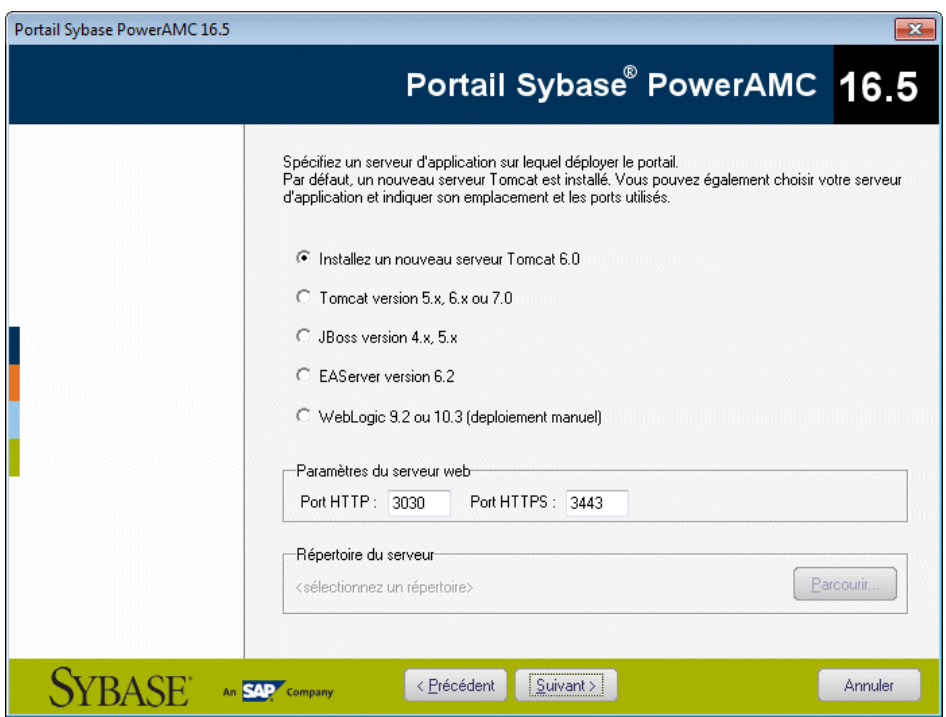

- **6.** Cliquez sur **Suivant** pour passer à la page JDK. Par défaut, un nouveau JDK est installé. Si vous souhaitez utiliser un JDK existant, décochez la case, et spécifiez l'emplacement du JDK déjà installé.
- **7.** Cliquez sur **Suivant** pour passer à :
	- [pour une installation du serveur complet du Portail PowerAMC] La page de paramètres de base de données permet de spécifier les paramètres appropriés pour votre base de données. Si vous cochez la case **Utiliser l'authentification Windows**, vous allez devoirsélectionner l'option **Ce compte** sur l'onglet **Connexion**de la feuille de propriétés du service de serveur Web avant de lancer ce service.

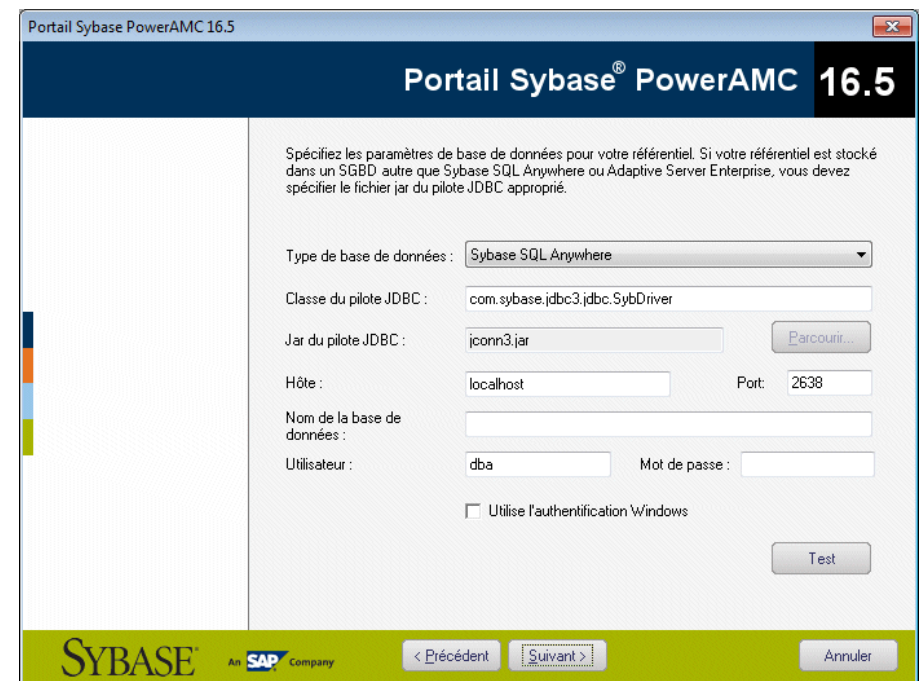

• [pour une installation de la couche d'application Web uniquement] La page d'informations relatives à la connexion du serveur du Portail PowerAMC permet de spécifier les paramètres appropriés pour vous connecter à l'instance existante du serveur Web de référentiel. Vous devez spécifier au moins un port :

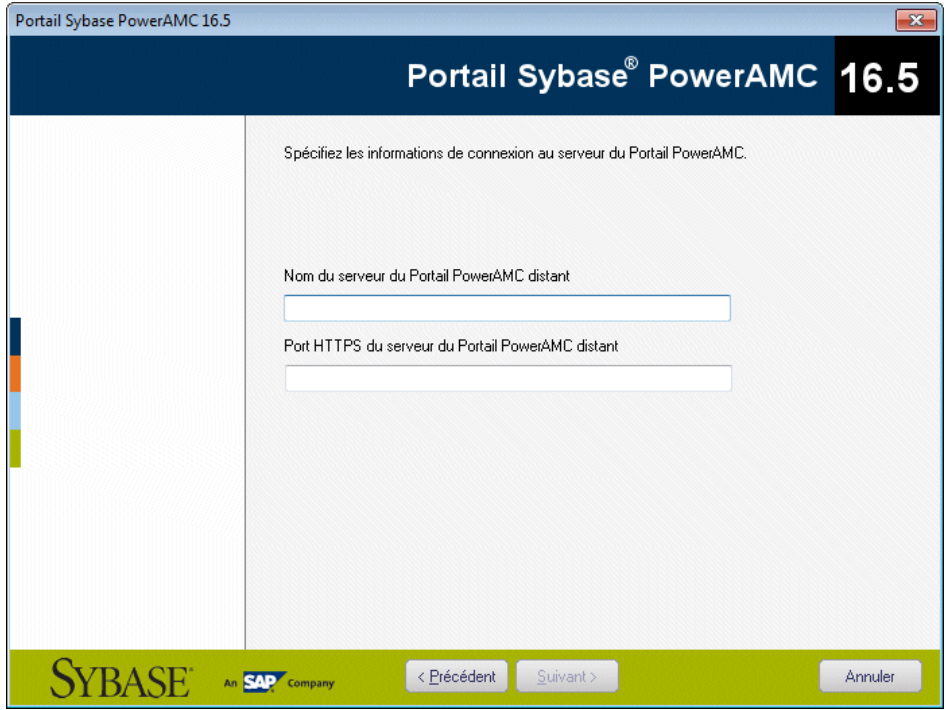

- **8.** Cliquez sur **Suivant** pour passer à la page d'information qui récapitule vos choix.
- **9.** Cliquez sur **Suivant** pour accepter les paramètres courants et commencer à copier les fichiers.

L'installation commence. Une boîte de progression s'affiche et l'installation copie les fichiers dans le répertoire de destination. Une fois l'installation terminée, l'une des pages suivantes s'affiche en fonction du type d'installation choisi :

- [serveur du Portail PowerAMC] La page de fin s'affiche avec des cases cochées par défaut pour vous permettre de :
	- Démarrer le service Serveur du Portail PowerAMC
	- Ouvrir la page Web du Portail PowerAMC
- [couche d'application Web] La page de fin s'affiche avec une case cochée par défaut pour vous permettre d'afficher la page de configuration du service et d'y saisir le nom et le mot de passe de compte. Vous devrez ensuite démarrer le service.

**10.** Cliquez sur **Terminer** pour quitter l'Assistant.

# <span id="page-53-0"></span>**Accès au site Web du Portail PowerAMC**

Vous pouvez démarrer et arrêter le serveur du Portail PowerAMC et le service associé en naviguant sur le serveur depuis votre menu Démarrer.

Par défaut, ces commandes s'affichent sous **Programmes > Sybase > Portail PowerAMC** , et vous pouvez sélectionner la commande appropriée :

- Démarrer le serveur du Portail PowerAMC
- Démarrer le service serveur du Portail PowerAMC
- Arrêter le serveur du Portail PowerAMC
- Arrêter le service serveur du Portail PowerAMC

Lorsque le serveur est en cours d'exécution (en tant que service ou non), entrez l'adresse suivante dans votre navigateur :

### http://nom-serveur:numéro-port/cmr

Où nom-serveur est le nom de la machine sur laquelle vous avez installé le serveur du Portail PowerAMC, et numéro-port est le port spécifié lors de l'installation. Notez que cmr est le nom du programme du Portail PowerAMC et est donc une partie requise de l'adresse.

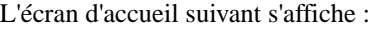

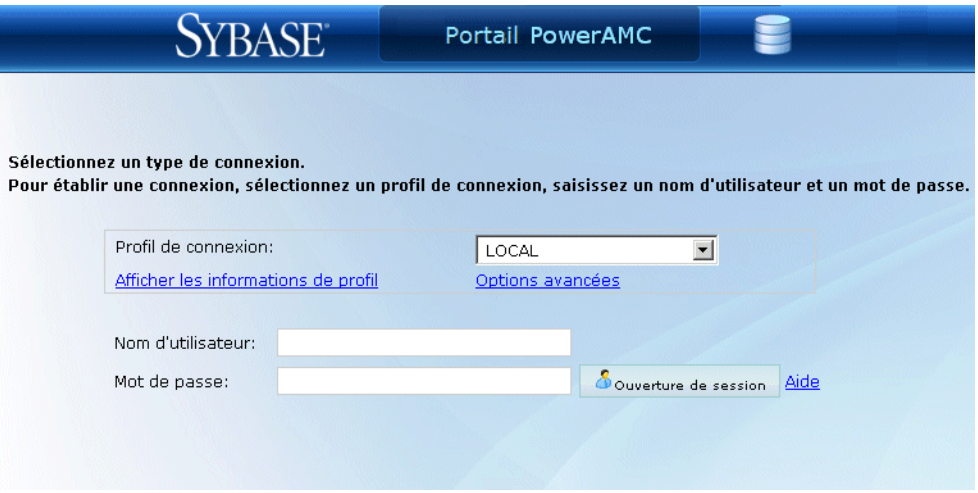

Pour plus d'informations sur l'utilisation du Portail PowerAMC, voir Guide des fonctionnalités générales > Stockage, partage et documentation des modèles > Le Portail PowerAMC.

# <span id="page-54-0"></span>**Installation du serveur du Portail PowerAMC sur UNIX**

Nous n'assurons pas la prise en charge de l'installation des composants de PowerAMC sur UNIX. Vous pouvez néanmoins déployer manuellement le Portail PowerAMC sur un environnement UNIX en utilisant la procédure suivante.

Cette procédure requiert que vous installiez et configuriez le Portail PowerAMC sur un serveur Windows afin de copier certains des répertoires d'installation dans votre installation UNIX.

**Remarque :** Le Portail PowerAMC est développé et testé avec Tomcat sur un serveur Windows, en utilisant les techniques de programmation Java standard, et ne tire parti d'aucune fonctionnalité propriétaire de Tomcat ou de la plateforme Windows. Cette application peut donc être installée manuellement sur d'autres serveurs d'application ou systèmes d'exploiration. Pour des raisons de support, dans le cas d'un problème signalé, le service d'ingénierie s'efforcera de reproduire les problèmes dans l'environnement de développement et de test certifié, ce afin de détermine la cause du problème et, le cas échéant, de corriger les défauts sur cet environnement uniquement.

**1.** Sur votre serveur UNIX, installez le JDK version 6.0 ou version supérieure, puis définissez la variable d'environnement JAVA\_HOME de sorte qu'elle pointe vers l'emplacement du JDK. Par exemple :

```
export JAVA HOME=/usr/lib/jvm/java-6
```
- **2.** Installez Tomcat 5.5 ou 6.0 puis définissez la variable d'environnement CATALINA\_HOME de sorte qu'elle pointe vers l'emplacement de Tomcat. Par exemple : export CATALINA\_HOME=…/apache-tomcat-6.0.28
- **3.** Créez un nouveau dossier nommé CMR, puis définissez la variable d'environnement CMR\_HOME de sorte qu'elle pointe vers ce dossier. Par exemple : export CMR\_HOME=…/CMR
- **4.** Copiez le contenu du répertoire CMR\_HOME de votre environnement Windows vers le répertoire CMR\_HOME sur le serveur UNIX.
- **5.** Extrayez la bibliothèque de licences appropriée pour votre installation d'UNIX à partir de CMR\_HOME/license/lib/sylapi 2.2.0.7.zip vers CMR\_HOME/ license/lib.
- **6.** Copiez le fichier cmr.war depuis le répertoire CATALINA HOME/webapps de votre environnement Windows dansle répertoire CATALINA\_HOME/webapps sur le serveur UNIX.
- **7.** Décompressez cmr.war et éditez le fichier cmr.war/WEB-INF/cmrhome.xml pour supprimer le contenu de l'élément Path, de sorte qu'il se présente comme suit

<span id="page-55-0"></span><entry key="Path"></entry>.Recompressez cmrhome.xml dans un nouveau fichier cmr.war et déployez le nouveau cmr.war.

- **8.** Assurez-vous d'avoir installé les pilotes JDBC appropriés pour vous connecter à votre référentiel PowerAMC, et vérifiez que l'instruction de chemin d'accès appropriée pointe vers eux.
- **9.** Exécutez CATALINA\_HOME/bin/startup.sh.

# **Exécution de plusieurs instances du Portail PowerAMC sur un serveur**

Nous ne prenons pas en charge l'exécution de plusieurs instances du Portail PowerAMC sur un seul serveur Tomcat ou d'un autre type. Il est néanmoins possible de configurer manuellement l'installation pour ce faire en utilisant cette procédure.

- **1.** Installez le Portail PowerAMC initial normalement. Dans cet exemple, nous l'installons sur C:\Portal :
- **2.** Créez un second répertoire d'installation pour la second instance du Portail PowerAMC, puis ajoutez un sous-répertoire destiné à contenir la seconde instance de Tomcat.

Dans cet exemple, nous allons créer un second répertoire d'installation dans  $\circ$ : \Portal2

**3.** Installez le second serveur Tomcat (ou autre) dans C:\Portal2\Tomcat puis spécifiez un autre port d'écoute.

Dans cet exemple, nous allons utiliser le port 3030 pour le premier Tomcat et 9090 pour la seconde instance.

- **4.** Copiez C:\Portal\Tomcat\webapps\cmr.war dans C:\Portal2\Tomcat \webapps\cmr.war. Pour le reste de cette procédure, le fichier doit être dézippé, comme si Tomcat était exécuté.
- **5.** Copiez les dossiers config, log, keystore et license de C:\Portal dans C: \Portal2.
- **6.** Editez C:\Portal2\Tomcat\webapps\cmr\WEB-INF\cmrhome.xml pour spécifier votre nouveau dossier : <entry key="Path">C:\ExplorWebRefer2</entry>
- **7.** Supprimez C:\Portal2\Tomcat\work, puis relancez Tomcat.

L'URL permettant d'accéder à la première instance du Portail PowerAMC est http:// *monserveur*:3030/cmr/ et celle pour la seconde instance est http:// *monserveur*:9090/cmr/.

La nouvelle instance va initialement pointer vers la base de données d'origine. Vous pouvez changer la base de données :

- <span id="page-56-0"></span>• En cliquant sur le lien **Options avancées** dans la page de connexion.
- En éditant C:\Portal2\config\repository.xml

# **Changement du SGBD du référentiel**

Si vous décidez de changer le SGBD sur lequel la base de données du référentiel est stockée, vous devez copier un pilote JDBC approprié dans le répertoire Portail PowerAMC 16\Tomcat\webapps\cmr\WEB-INF\lib afin de permettre auPortailPowerAMCde se connecter à la nouvelle base de données.

Nous vous recommandons de conserver la base de données initiale et de changer les paramètressurla pageParamètresserveur duPortailPowerAMC, et d'utiliserle bouton**Tester la connexion** afin de vous assurer que vous pouvez vous connecter à la nouvelle base de données.

# <span id="page-58-0"></span>**Index**

64 bits (prise en charge) [11](#page-14-0)

# **A**

Adaptive Server Enterprise dépannage [35](#page-38-0) authenticate.sql [27](#page-30-0) authentifier base de données existante [27](#page-30-0) nouvelle base de données [27](#page-30-0)

# **B**

base de données créer [25,](#page-28-0) [29](#page-32-0) mettre à jour [37](#page-40-0) référentiel [25](#page-28-0) service [29](#page-32-0) source de données [33](#page-36-0) supprimer le référentiel [40](#page-43-0) taille [30](#page-33-0) branche [23](#page-26-0) mise à jour vers la v16.1 [38](#page-41-0)

# **C**

client installation [18](#page-21-0) complément Visio [23](#page-26-0) connexion via un proxy [37](#page-40-0) copie de sauvegarde [37](#page-40-0) créer une base de données [29](#page-32-0)

# **D**

DB2

dépannage [36](#page-39-0) déconnecter le référentiel [40](#page-43-0) démarrer le serveur de licences [6](#page-9-0) dépendances [22](#page-25-0)

# **E**

Eclipse (plugin) [13](#page-16-0)

environnement client/serveur [25](#page-28-0) explorateur Web installer [45](#page-48-0)

# **F**

fichier de licence [5](#page-8-0) fichier de réponse [19](#page-22-0) fichier de ressource [23](#page-26-0)

# **I**

ID d'hôte [5](#page-8-0) installation fichier de réponse [19](#page-22-0) machine client [18](#page-21-0) maintenance [21](#page-24-0) mode Silencieux [19](#page-22-0) problème de police [22](#page-25-0) installation administrative [17](#page-20-0) installer mettre à jour une version administrative [19](#page-22-0) plugin Eclipse [13](#page-16-0) plugin Visual Studio [13](#page-16-0) Portail PowerAMC [45](#page-48-0) PowerAMC [13](#page-16-0) proxy du référentiel [41](#page-44-0) serveur authentifié [27](#page-30-0) serveur de licences [6](#page-9-0) SQL Anywhere [27](#page-30-0) utilisateur n'étant pas administrateur [13](#page-16-0) version administrative [17](#page-20-0) IPv4 [11](#page-14-0) IPv6 [11](#page-14-0)

### **L**

licence autonome délivrée par un serveur impossible à restituer [6](#page-9-0) limitation [6](#page-9-0) licence autonome locale (fichier de licence) [5](#page-8-0) licence d'utilisateur nommé (Named User license) [9](#page-12-0) licence flottante délivrée par un serveur impossible à restituer [6](#page-9-0)

limitation [6](#page-9-0) lisezmoi.html [13](#page-16-0) LMTOOLS [6,](#page-9-0) [10](#page-13-0) LMUTIL [6](#page-9-0), [10](#page-13-0)

## **M**

maintenance modifier [21](#page-24-0) réparer [21](#page-24-0) supprimer [21](#page-24-0) mettre à jour [37](#page-40-0) installation administrative [19](#page-22-0) modifier l'installation [21](#page-24-0)

## **N**

nom de l'ordinateur [5](#page-8-0)

# **O**

ODBC [33](#page-36-0) options générales (police) [22](#page-25-0)

## **P**

paramètres PowerAMC [13](#page-16-0) police options générales [22](#page-25-0) rapports [22](#page-25-0) symbole [22](#page-25-0) Portail PowerAMC [25](#page-28-0) accès [50](#page-53-0) changer de SGBD [53](#page-56-0) installation UNIX [51](#page-54-0) installer [45](#page-48-0) plusieurs instances [52](#page-55-0) PowerAMC installation administrative [17](#page-20-0) installer [13](#page-16-0) LISEZMOI [13](#page-16-0) mise à niveau [23](#page-26-0) paramètre courant [13](#page-16-0) programme de diagnostic [6](#page-9-0) proxy installer [41](#page-44-0) référentiel [25](#page-28-0) proxy de référentiel [25](#page-28-0)

## **R**

référentiel Adaptive Server Enterprise [35](#page-38-0) branche [23,](#page-26-0) [38](#page-41-0) changer de SGBD [53](#page-56-0) copie de sauvegarde de la base de données [37](#page-40-0) créer une base de données [25](#page-28-0) créer une source de données ODBC [33](#page-36-0) DB2 [36](#page-39-0) échec de la mise à jour [37](#page-40-0) installation de test [26](#page-29-0) installer [27](#page-30-0), [41](#page-44-0) mettre à jour [37](#page-40-0) mise à jour [38](#page-41-0) mise à jour de la base [37](#page-40-0) régénération des index clustered [37](#page-40-0) script de suppression [40](#page-43-0) SQL Server [36](#page-39-0) supprimer les tables [40](#page-43-0) taille de la base de données [30](#page-33-0) régénérer les index clustered [37](#page-40-0) relire le fichier de licence [10](#page-13-0) relire le serveur de licences [6](#page-9-0) réparer l'installation [21](#page-24-0) restituer licence autonome délivrée par un serveur [6](#page-9-0) licence flottante délivrée par un serveur [6](#page-9-0)

# **S**

SAP Service Marketplace [5](#page-8-0) serveur base de données [25](#page-28-0) gestion des licences [10](#page-13-0) installer [27](#page-30-0) installer un serveur de licences [6](#page-9-0) SQL Anywhere [27](#page-30-0) serveur de licences démarrer [6](#page-9-0) fichier de licence [6](#page-9-0) gestion des licences sur le serveur [10](#page-13-0) installer [6](#page-9-0) relire [6](#page-9-0) service [29](#page-32-0) setup.iss [19](#page-22-0) setup.log [19](#page-22-0) Silencieux (mode d'installation) [19](#page-22-0)

SMP [5](#page-8-0) source de données réseau [33](#page-36-0) source de données locale [33](#page-36-0) source de données système [33](#page-36-0) SPDC [5](#page-8-0) SQL Anywhere installer [27](#page-30-0) référentiel [27](#page-30-0) serveur authentifié [27](#page-30-0) SQL Server dépannage [36](#page-39-0) supprimer l'installation [21](#page-24-0) Sybase Product Download Center [5](#page-8-0) SySAM IPv4 [11](#page-14-0) IPv6 [11](#page-14-0) licence d'utilisateur nommé (Named User license) [9](#page-12-0)

prise en charge 64 bits [11](#page-14-0) UNIX [11](#page-14-0) Windows 64 bits [11](#page-14-0)

# **U**

UNIX [11](#page-14-0) Portail PowerAMC [51](#page-54-0)

## **V**

Visual Studio (plugin) [13](#page-16-0)

### **W**

Windows 64 bits [11](#page-14-0) Word [23](#page-26-0)

Index